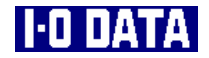

キャプチャボード

# GV-MVP/RX 取扱説明書

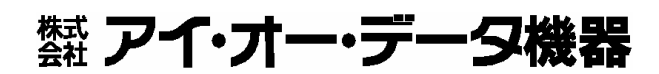

144110-01

# もくじ

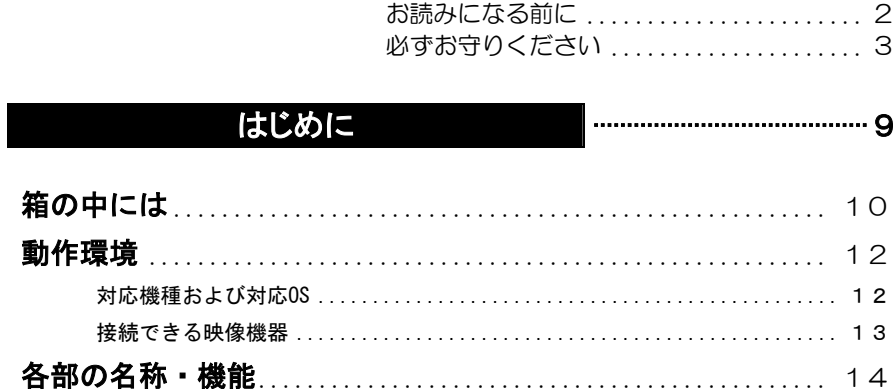

## 使えるようにしよう

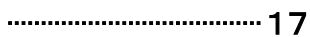

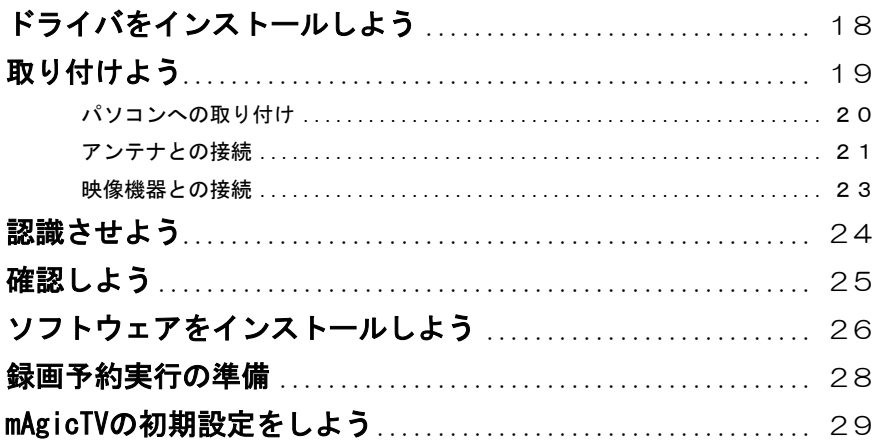

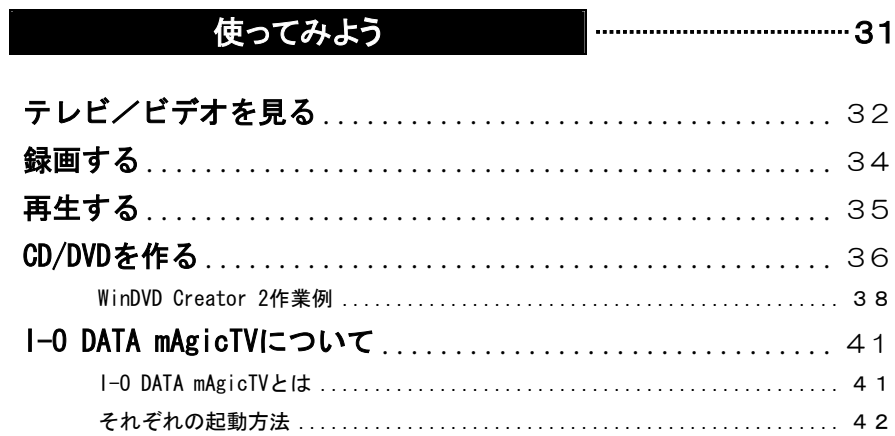

## 困った時には

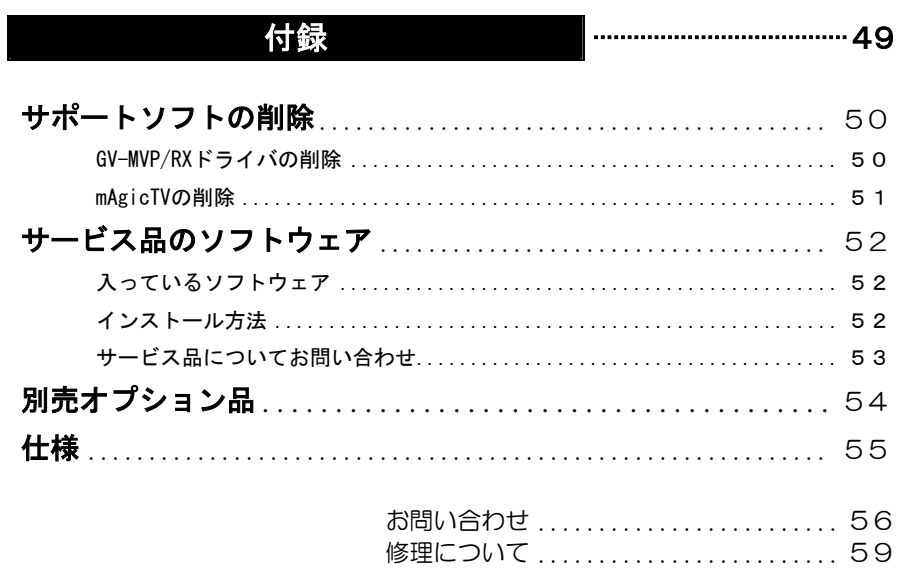

# お読みになる前に

このたびは、本製品をお買い上げいただき、誠にありがとうございます。 ご使用の前に本書をよくお読みいただき、正しいお取り扱いをお願いします。

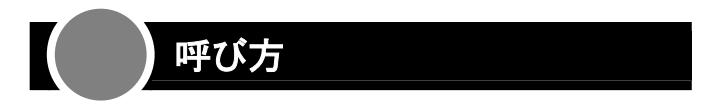

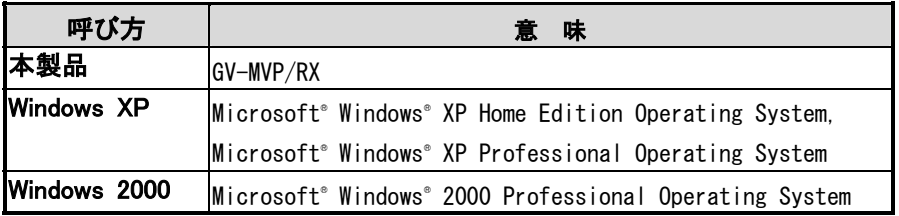

※ 本書内のOSは、全て日本語版を指します。

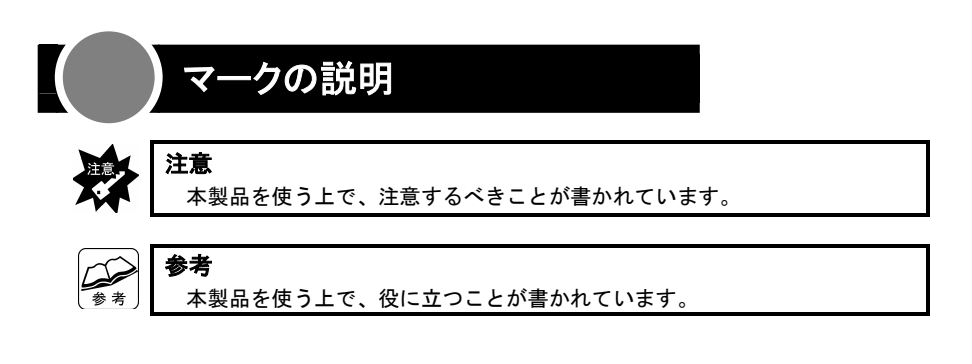

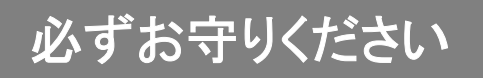

お使いになる方への危害、財産への損害を未然に防ぎ、安全に正しくお使いいただ くための注意事項を記載しています。

ご使用の際には、必ず記載事項をお守りください。

**This product is for use only in Japan. We bear no responsibility for any damages or losses arising from use of, or inability to use, this product outside Japan and provide no technical support or after-service for this product outside Japan.** 

## 警告および注意事項

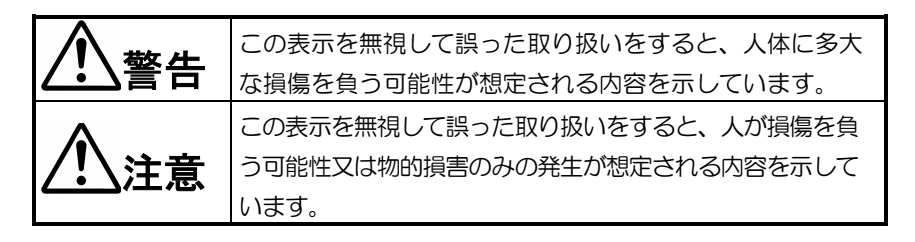

## 絵記号の意味

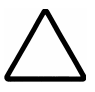

この記号は注意(警告を含む)を促す内容を告げるものです。 記号の中や近くに具体的な内容が書かれています。

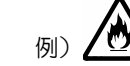

「発火注意」を表す絵表示

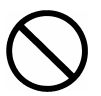

この記号は禁止の行為を告げるものです。 記号の中や近くに具体的な内容が書かれています。

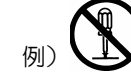

「分解禁止」を表す絵表示

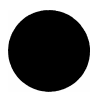

この記号は必ず行っていただきたい行為を告げるものです。 記号の中や近くに具体的な内容が書かれています。

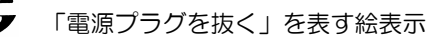

## 警告

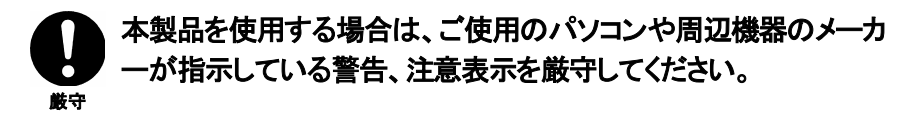

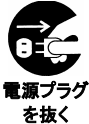

#### 煙が出たり、変な臭いや音がしたら、すぐに使用を中止して ください。

電源を切ってコンセントから電源プラグを抜いてください。そのまま使用す ると火災・感電の原因となります。

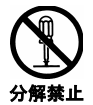

#### 本製品を修理・改造・分解しないでください。

火災や感電、やけど、動作不良の原因になります。 修理は弊社修理センターにご依頼ください。分解したり、改造した場合、 保証期間であっても有料修理となる場合があります。

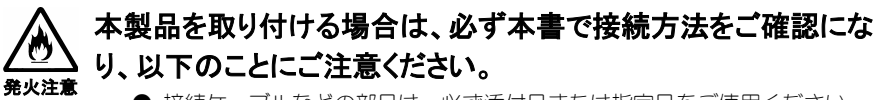

- 接続ケーブルなどの部品は、必ず添付品または指定品をご使用ください。 故障や動作不良の原因になります。
- 接続するコネクタやケーブルを間違えると、パソコン本体やケーブルから 発煙したり火災の原因になります。

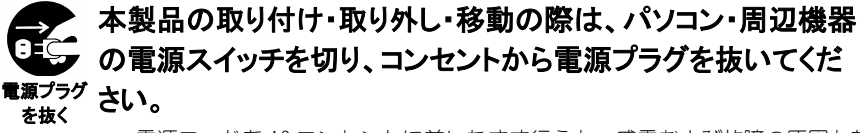

電源コードを AC コンセントに差したまま行うと、感電および故障の原因とな ります。

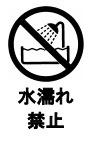

#### 本体を濡らさないでください。

火災・感電の原因となります。お風呂場、雨天、降雪中、海岸、水辺での ご使用は、特にご注意ください。

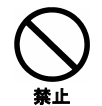

#### 濡れた手で本製品を扱わないでください。

感電や、本製品の故障の原因となります。

## 注意

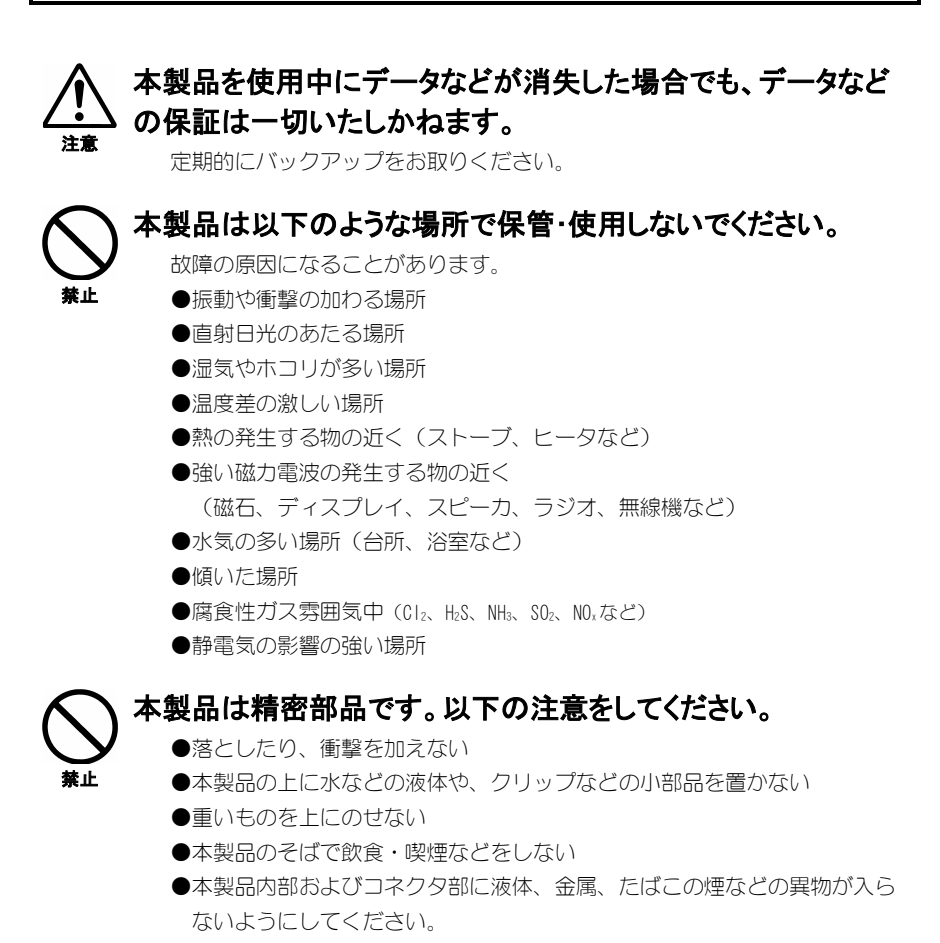

## 厳守 本製品のコネクタ・基板部分には触れないでください。 基板部分は、とがっている場合があります。誤って触れるとけがの原因と なります。 また、コネクタ・基板部分に触れると静電気により、本製品が破壊される おそれがあります。

#### 厳守 本体についた汚れなどを落とす場合は、柔らかい布で乾拭き してください。

●洗剤で汚れを落とす場合は、必ず中性洗剤を水で薄めてご使用ください。

- ●ベンジン、アルコール、シンナー系の溶剤を含んでいるものは使用しない でください。
- ●市販のクリーニングキットを使用して、本製品のクリーニング作業を行わ ないでください。故障の原因となります。

#### 本製品を結露させたまま使わないでください。

時間をおいて、結露がなくなってからお使いください。 本製品を寒い所から暖かい場所へ移動したり、部屋の温度が急に上昇する と、表面・内部が結露する場合があります。 そのまま使うと誤動作や故障の原因となる場合があります。

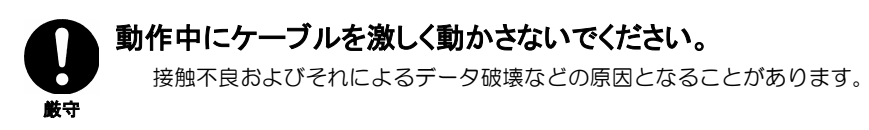

禁止

## 使用上のご注意

#### ●ケーブルは、コネクタを持って取り外す

 ケーブルを取り外すときは、ケーブル部分ではなく、コネクタを持って取り 外してください。

### ●ラジオやテレビジョン受信機に近接して使用しない

 この装置は、情報処理装置等電波障害自主規制協議会(VCCI)の基準に 基づくクラスB情報技術装置です。この装置は、家庭環境で使用することを 目的としていますが、この装置がラジオやテレビジョン受信機に近接して 使用されると、受信障害を引き起こすことがあります。 VCI 取扱説明書に従って正しい取り扱いをしてください。

# *Memo*

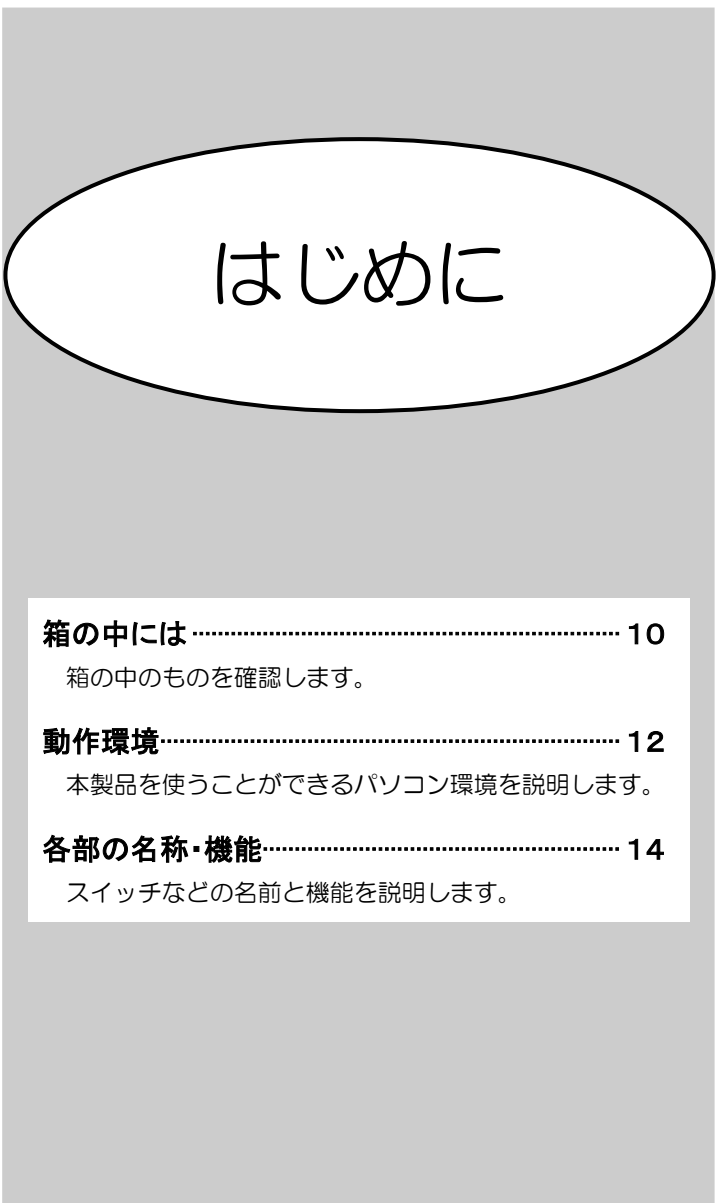

# 箱の中には

箱の中には以下のものが入っています。 にチェックをつけながら、ご確認ください。 万が一不足品がございましたら、弊社サポートセンターまでご連絡ください。

□ キャプチャボード(1枚) [GV-MVP/RX]

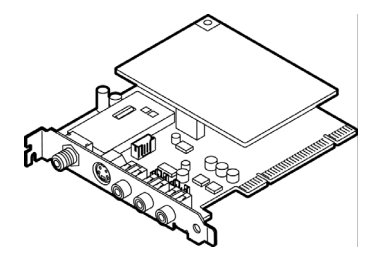

□ GV-MVP/RXサポートソフト(1枚) 「CD-ROM] ・GV-MVP/RXドライバ ・I-O DATA mAgicTV4.1 for GV-MVP/RX ・InterVideo WinDVD Creator 2 ・B.H.A XVD Encoder plus 機能制限版 ・reserMail ・Adobe Reader ・DirectX 9

GV-MVP/RX取扱説明書 (1冊)[本書]

#### ハードウェア保証書(1枚)

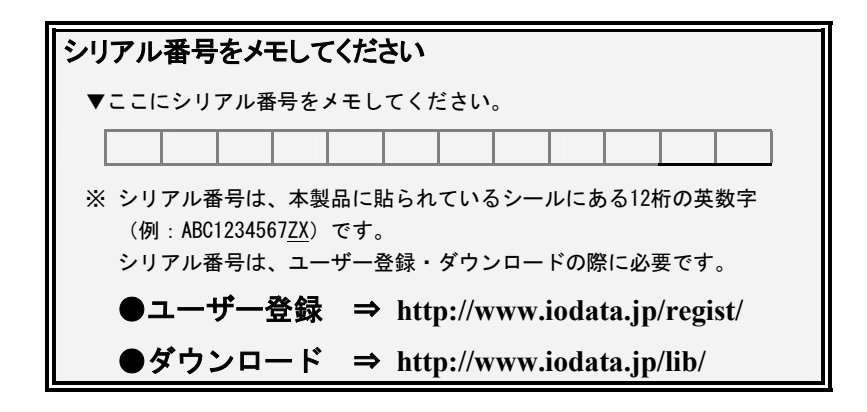

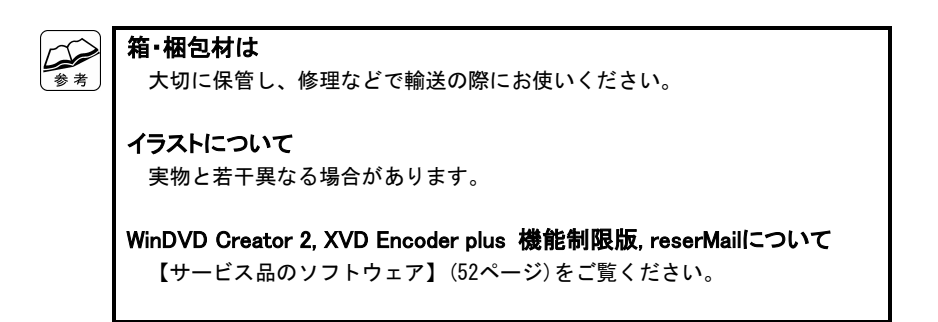

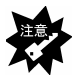

## WinDVD Creator 2のシリアル番号について WinDVD Creator 2のシリアル番号がサポートソフトのケースに記載されて います。 インストールやユーザー登録に必要ですので、紛失しないように大切に保管 してください。下の欄にメモすることをおすすめします。 シリアル番号

## 動作環境

本製品を使うことのできるパソコン環境を説明します。

## 対応機種および対応 OS

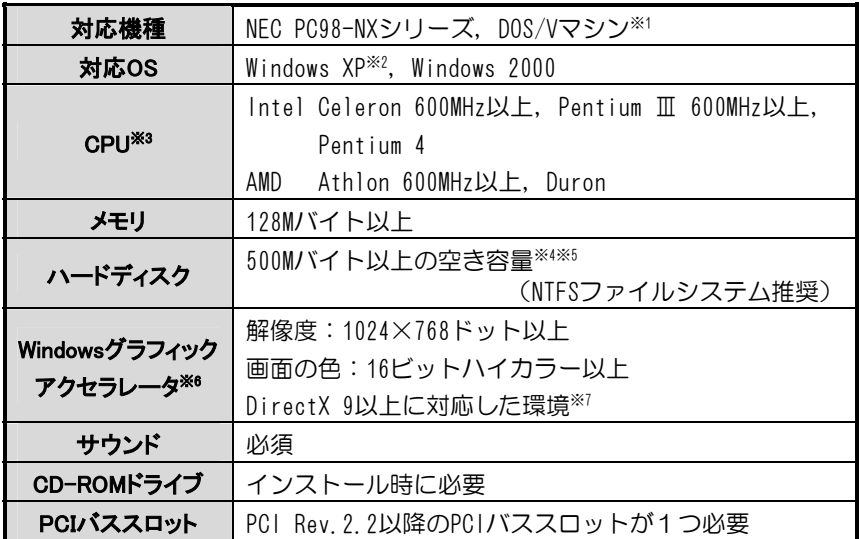

※1 弊社では、OADG加盟メーカーのDOS/Vマシンで動作確認をしています。

- ※2 「ユーザーの切り替え」には対応しておりません。「ユーザーの切り替え」を 行う場合は、あらかじめ本製品に添付のソフトウェアを全て終了させてください。
- ※3 記載されているCPU以外には対応しておりません。
- ※4 ATAハードディスクの場合、Ultra DMA転送に対応したものをお使いください。
- ※5 録画保存用には、別途標準画質で1分につき約32Mバイト必要です。
- ※6 種類やVRAMの容量によって表示条件(解像度、色数、リフレッシュレートなど) が制限される場合があります。
- ※7 サポートソフトからDirectX 9をインストールすることができます。

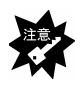

他のキャプチャ製品との併用はできません

 他のキャプチャ製品をお使いの場合、あらかじめ全て取り外し、それらの 製品をアンインストールしてください。

#### DVD-R/RW, DVD+R/RWドライブ

本製品を使ってDVDを作成する際は、DVD-R/RW, DVD+R/RWドライブが必要です。

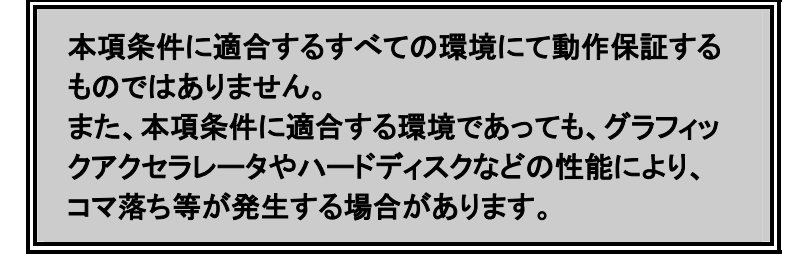

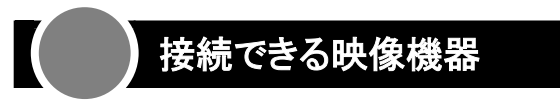

接続する映像機器は映像(ビデオ)出力端子のあるものをご用意ください。 また、本製品との接続のためにはコンポジットケーブルまたはSビデオケーブルが 必要です。電化製品販売店などでお求めください。

- ・ピンプラグ形状の映像出力端子を持つ映像機器
- ・Sビデオの映像出力端子を持つ映像機器

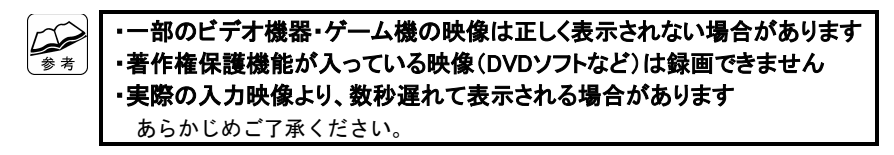

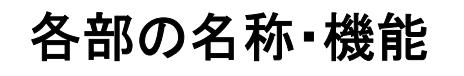

コネクタなどの名前と機能を説明します。

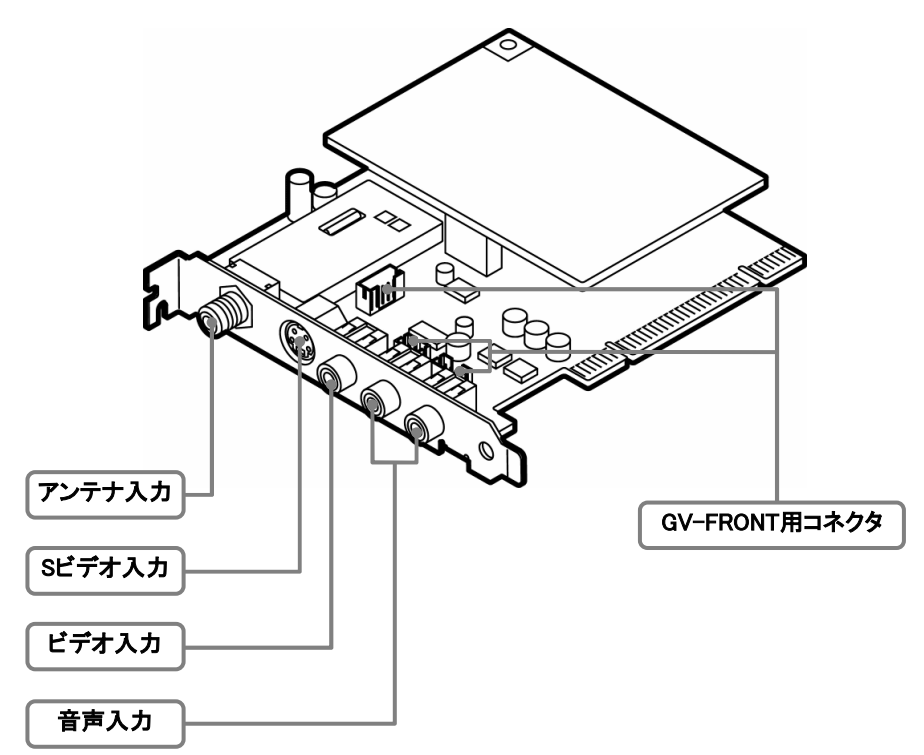

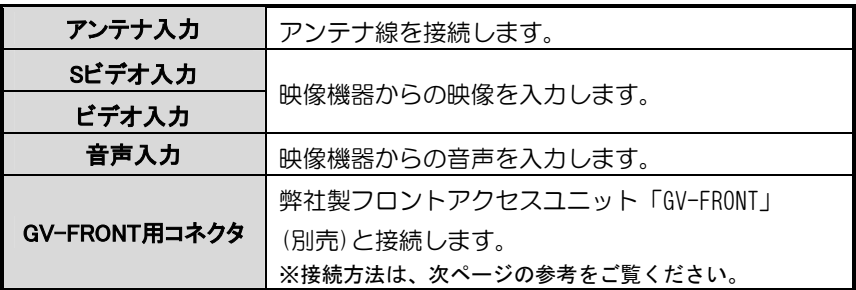

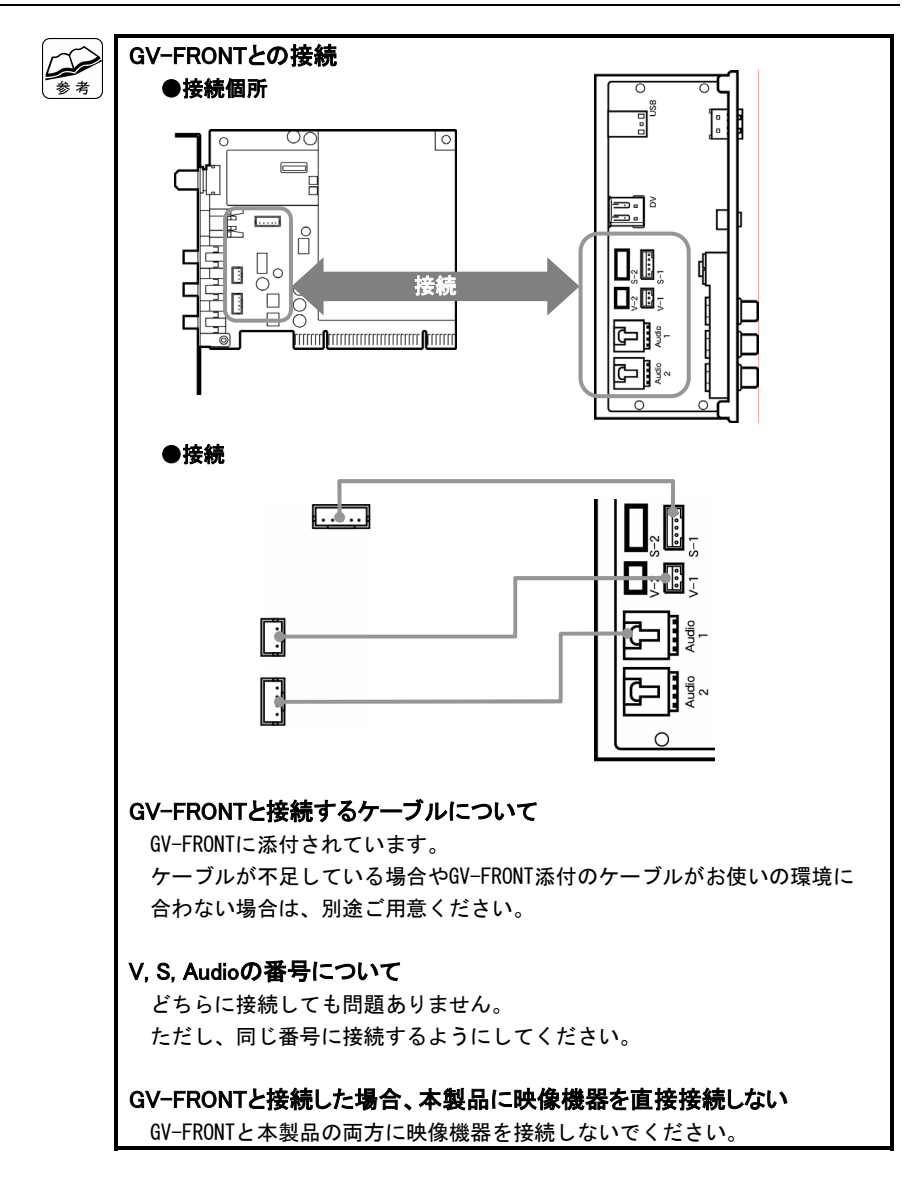

# *Memo*

ドライバをインストールしよう

ドライバのインストールをします。

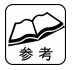

#### Windowsにログオンするときは

 コンピュータの管理者(Administrators)グループに属するユーザーでログ オンしてください。

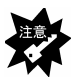

#### まだ本製品を接続しないでください

【取り付けよう】(19ページ)で接続します。

## 1 サポートソフトを挿入します。

GV-MVP/RXサポートソフトをCD-ROMドライブに挿入します。 ⇒メニューが表示されます。

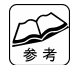

#### メニューが表示されない

 ①「マイコンピュータ」を開きます。 ② [GVMVPRX] → [GVMVPRX] の順にダブルクリックします。 ⇒メニューが表示されます。

## 2 [GV-MVP/RXドライバ]をクリックします。

⇒インストール画面が表示されます。 画面の指示に従ってインストールしてください。

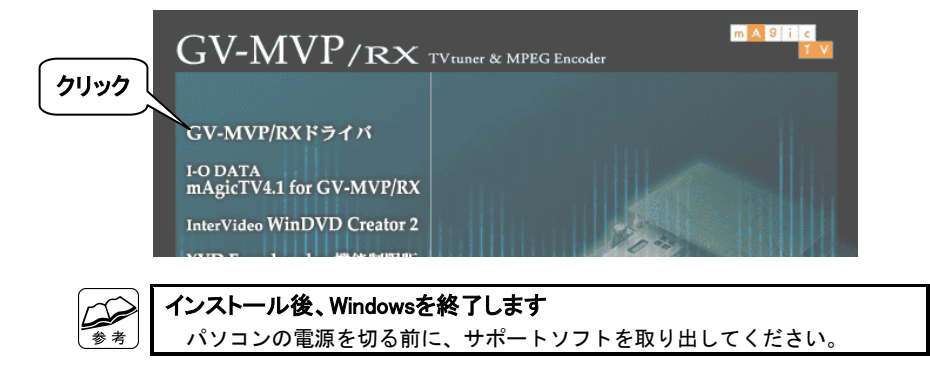

## ドライバはインストールされました。

# 取り付けよう

本製品を接続する手順を説明します。

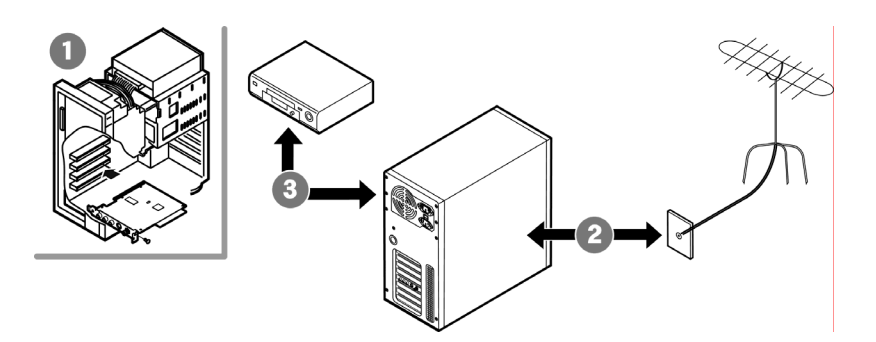

### シリアル番号はメモしましたか?

 シリアル番号は、本製品に貼られているシールに記載されています。 本製品を取り付ける前に、【シリアル番号をメモしてください】(11ページ) にメモしてください。

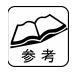

#### 作業する前に

本製品には「アンテナケーブル」、「ビデオ (Sビデオ)ケーブル」や 「オーディオケーブル」は添付されておりません。 あらかじめ、別途ご用意ください。

#### 映像機器について

 本製品には、映像機器に対して入力を持っています。 映像機器は、本製品に映像を入力するための機器を指します。 (ビデオデッキなど)

一部のビデオ機器・ゲーム機の映像は正しく表示されない場合があります あらかじめご了承ください。

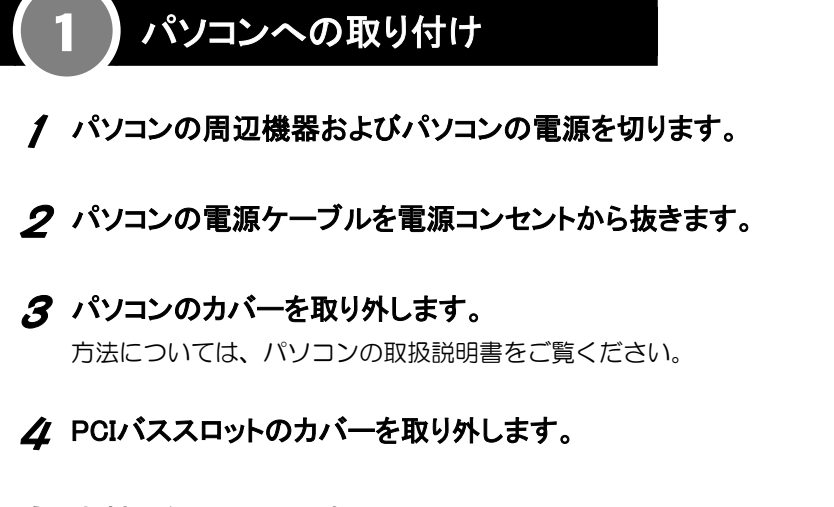

## 5 本製品を取り付けます。

- ・本製品がPCIバススロットに正しく差し込まれたことをご確認ください。
- ・パソコンによって取り付け位置が異なります。

詳しくは、パソコンの取扱説明書をご覧ください。

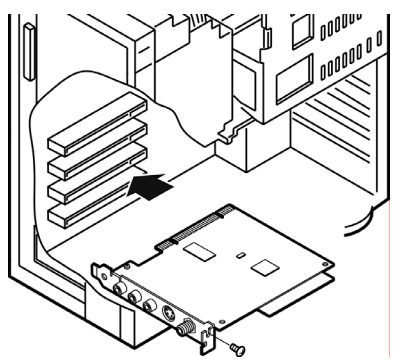

## 6 本製品をネジで固定します。

ネジはPCIバススロットカバーのものをお使いください。

### 7 パソコンのカバーを元に戻します。

パソコンの電源ケーブルも、元に戻してください。

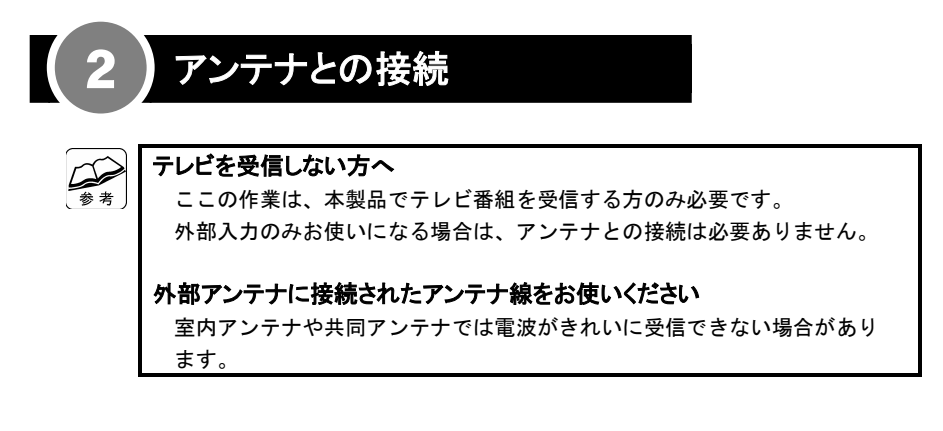

## ●テレビアンテナと接続する

本製品の「アンテナ入力」に「アンテナ線」を接続します。

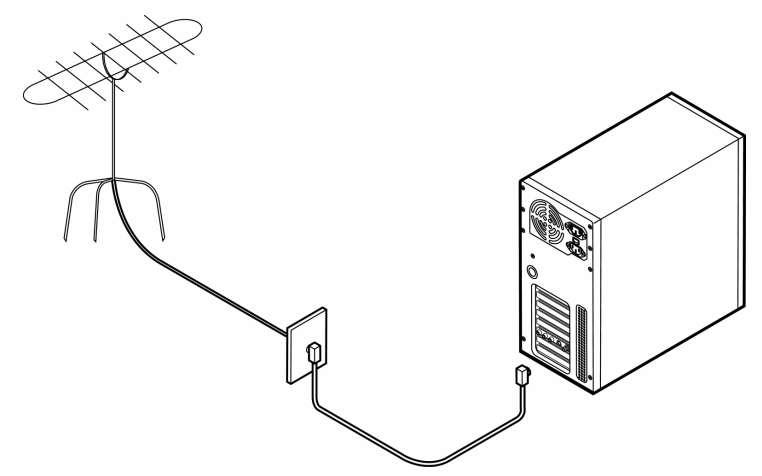

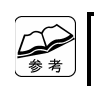

地上波デジタル/衛星放送は受信できません ご了承ください。

CATVの場合、専用チューナーへの接続を必要とする場合があります 次ページの接続方法をご覧ください。

## ●ケーブルテレビの専用チューナーと接続する

この場合、映像機器は接続できません 映像機器を接続したい場合は、専用チューナーを取り外してください。

### 1 本製品と専用チューナーを「アンテナケーブル」で接続します。

本製品の「アンテナ入力」と専用チューナーの「ケーブル出力」を「アン テナケーブル」で接続します。

#### 2 専用チューナーにケーブルを接続します。

- ・「音声出力」に「オーディオケーブル」を接続します。
- ・「Sビデオ出力」に「Sビデオケーブル」を接続します。

### 3 ケーブルのもう片方を本製品に接続します。

- ・「音声入力」に「オーディオケーブル」を接続します。
- ・「Sビデオ入力」に「Sビデオケーブル」を接続します。

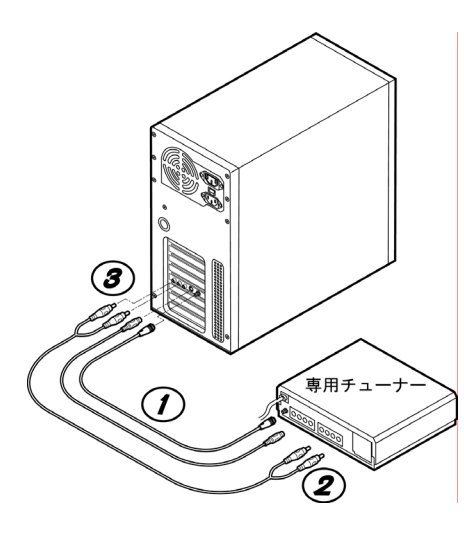

Sビデオで接続できない 場合 「Sビデオケーブル」の 代わりに「コンポジット ケーブル」で接続すること もできます。 この方法で接続した場合 ・ケーブルテレビを見る には、専用チューナー を接続したビデオ入力 を選ぶ必要があります。 ・ケーブルテレビのチャン ネルはチューナー側で 変更してください。

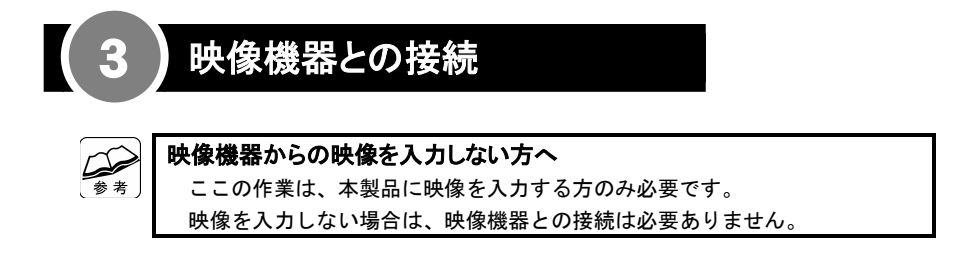

### 1 映像機器にケーブルを接続します。

- ・「音声出力」に「オーディオケーブル」を接続します。
- ・「Sビデオ出力」に「Sビデオケーブル」を接続します。

### 2 ケーブルのもう片方を本製品に接続します。

- ・「音声入力」に「オーディオケーブル」を接続します。
- ・「Sビデオ入力」に「Sビデオケーブル」を接続します。

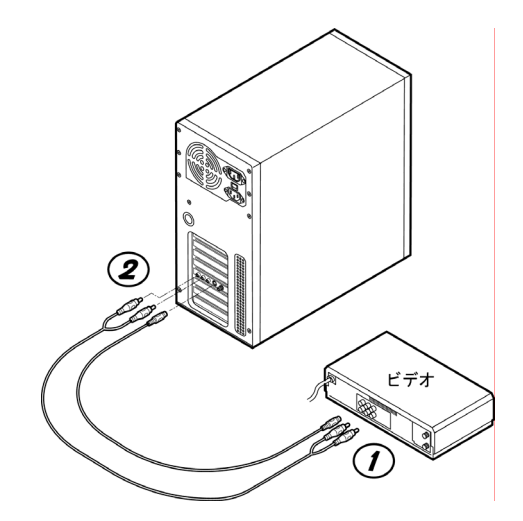

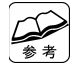

Sビデオで接続できない場合 本製品の「ビデオ入力」と映像機器の「ビデオ出力」を「コンポジットケー ブル」で接続することもできます。

### 本製品の取り付け作業は完了しました。

## 認識させよう

本製品をWindows上で使えるようにする手順を案内します。

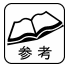

#### Windowsにログオンするときは

 コンピュータの管理者(Administrators)グループに属するユーザーでログ オンしてください。

## 1 サポートソフトが取り出されていることを確認します。

サポートソフトが挿入されている場合は、取り出してください。

## 2 Windowsを起動します。

⇒本製品がWindowsに認識され、インストールの画面が表示されます。

## 3 認識画面の指示に従って、インストールします。

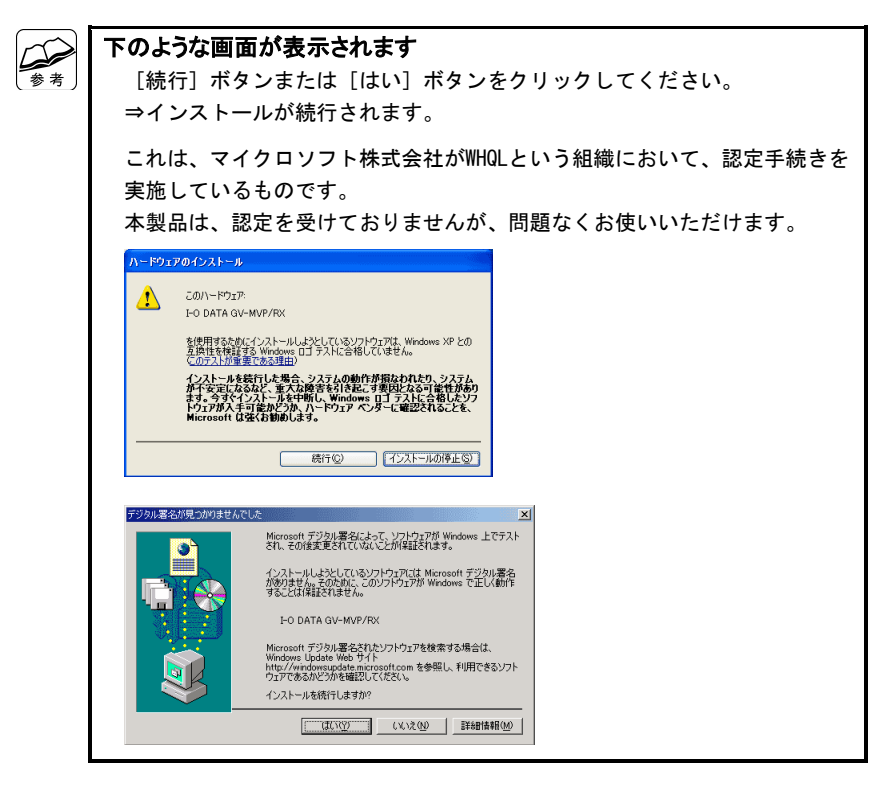

## 確認しよう

本製品を正しく使える状態になっているかを確認します。

### 1 「システムのプロパティ」を開きます。

#### **Windows XP**の場合

① [スタート] → [マイコンピュータ] の順にクリックします。

②「システム情報を表示する]をクリックします。

#### **Windows 2000**の場合

[マイコンピュータ] アイコンを右クリックし、表示された [プロパ ティ] をクリックします。

### 2 「デバイスマネージャ」を開きます。

- ①[ハードウェア]タブをクリックします。
- ②[デバイスマネージャ]ボタンをクリックします。

#### 3 本製品を確認します。

- (1) 「サウンド、ビデオ、およびゲーム(の)コントローラ]の左にある田を クリックします。 ⇒その下が表示されます。
- ② 本製品のドライバを確認します。

[I-O DATA GV-MVP/RX]

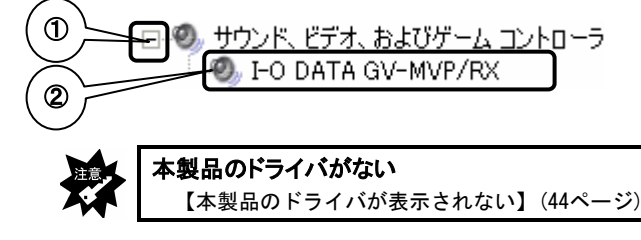

### ■ 「デバイスマネージャ」を閉じます。

画面右上にある X をクリックします。

### 確認作業は完了しました。

ソフトウェアをインストールしよう

ソフトウェアのインストールをします。

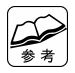

Windowsにログオンするときは

 コンピュータの管理者(Administrators)グループに属するユーザーでログ オンしてください。

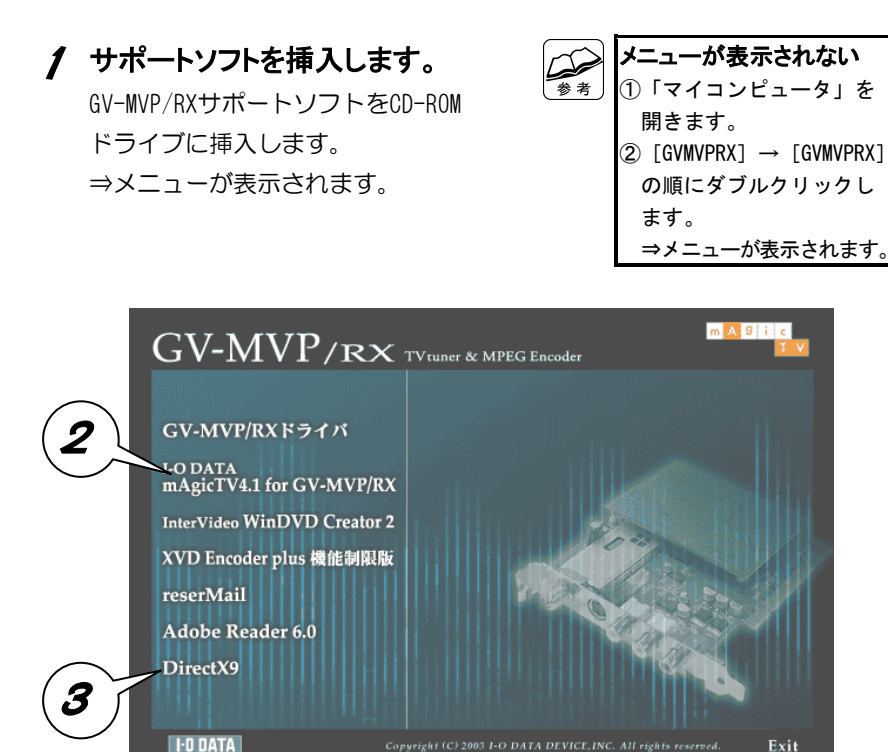

## 2 [I-O DATA mAgicTV4.1 for GV-MVP/RX]をクリックします。

⇒「I-O DATA mAgicTV4.1 for GV-MVP/RX」のインストールが始まります。 画面の指示に従ってインストールしてください。

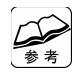

#### インストール後、再起動されます

 この後の手順をご覧になり、必要であればもう一度サポートソフトメニュー を起動してください。

## 3 DirectXが9未満の場合は、 [DirectX9]をクリックします。

⇒「DirectX 9」のインストールが始まります。 画面の指示に従ってインストールしてください。

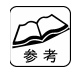

#### インストール後、再起動されます

 この後の手順をご覧になり、必要であればもう一度サポートソフトメニュー を起動してください。

#### 他のソフトウェア

詳しくは、【サービス品のソフトウェア】(52ページ)をご覧ください。

#### メニューを閉じる

[Exit]をクリックしてください。

## ■ サポートソフトを取り出します。

#### ソフトウェアはインストールされました。

## 録画予約実行の準備

録画予約を実行できる状態にします。

この設定が行われていないと、録画予約の実行に失敗するおそれがあります。

### 1 「画面のプロパティ」を開きます。

Windowsのデスクトップを右クリックし、表示されたメニューの[プロパ ティ] をクリックしてください。

## 2 [スクリーンセーバー]タブをクリックします。

#### 3 「パスワードによる保護」を確認します。

「パスワードによる保護」にチェックがついていた場合は、チェックを 外してください。

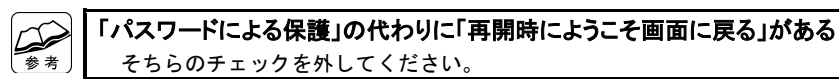

#### △ [電源]ボタンをクリックします。

⇒「電源オプションのプロパティ」画面が表示されます。

#### 5 [詳細設定(詳細)]タブをクリックします。

#### 6 パスワードの設定を確認します。

[スタンバイ(状態)から回復するときにパスワードの入力を求める]が あるかを確認します。ある場合は、それのチェックを外してください。

#### 7 [OK]ボタンをクリックします。

⇒「電源オプションのプロパティ」画面が閉じます。

#### $\mathcal B$  [OK]ボタンをクリックします。

⇒「画面のプロパティ]が閉じます。 これで設定は完了です。

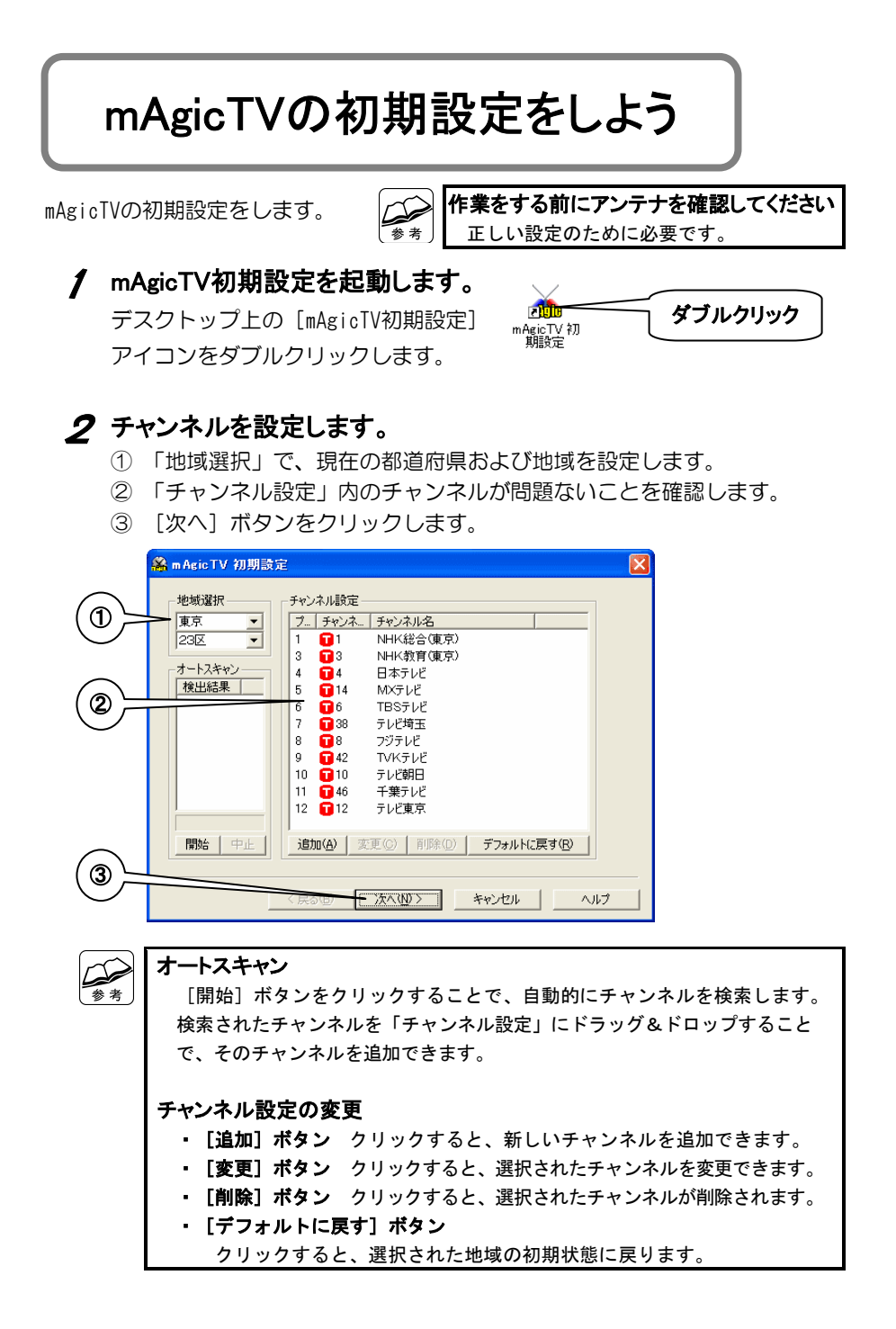

<u>29 and 29 and 29 and 29 and 29 and 29 and 29 and 29 and 29 and 29 and 29 and 29 and 29 and 29 and 29 and 29 and 29 and 29 and 29 and 29 and 29 and 29 and 29 and 29 and 29 and 29 and 29 and 29 and 29 and 29 and 29 and 29 a</u>

## 3 デバイスの設定と確認をします。

- ① 「使用するサウンドデバイス」を選択します。
- ② 「サンプル音声再生]ボタンをクリックし、音声が聞こえることを確認 します。
- ③ [映像]ボタンの右にあるチャンネルを選択します。
- ④ [映像]ボタンをクリックし、映像が映ることを確認します。
- ⑤ [完了]ボタンをクリックします。

⇒初期設定は完了です。

デスクトップに各種アプリケーションのアイコンが作られます。

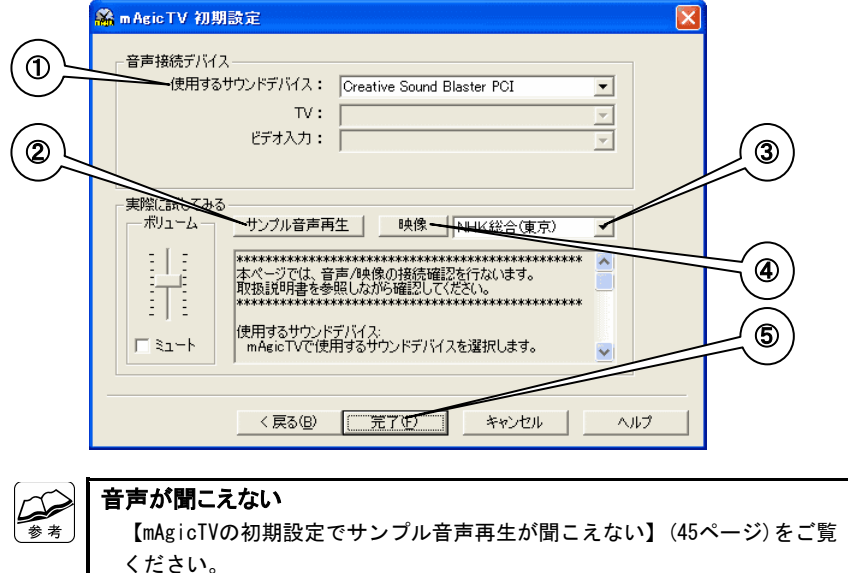

#### 映像が映らない

【mAgicTVの初期設定で映像が映らない】(46ページ)をご覧ください。

## mAgicTVの初期設定は完了しました。 【使ってみよう】(31ページ)をご覧になり、各種機能をお楽しみください。

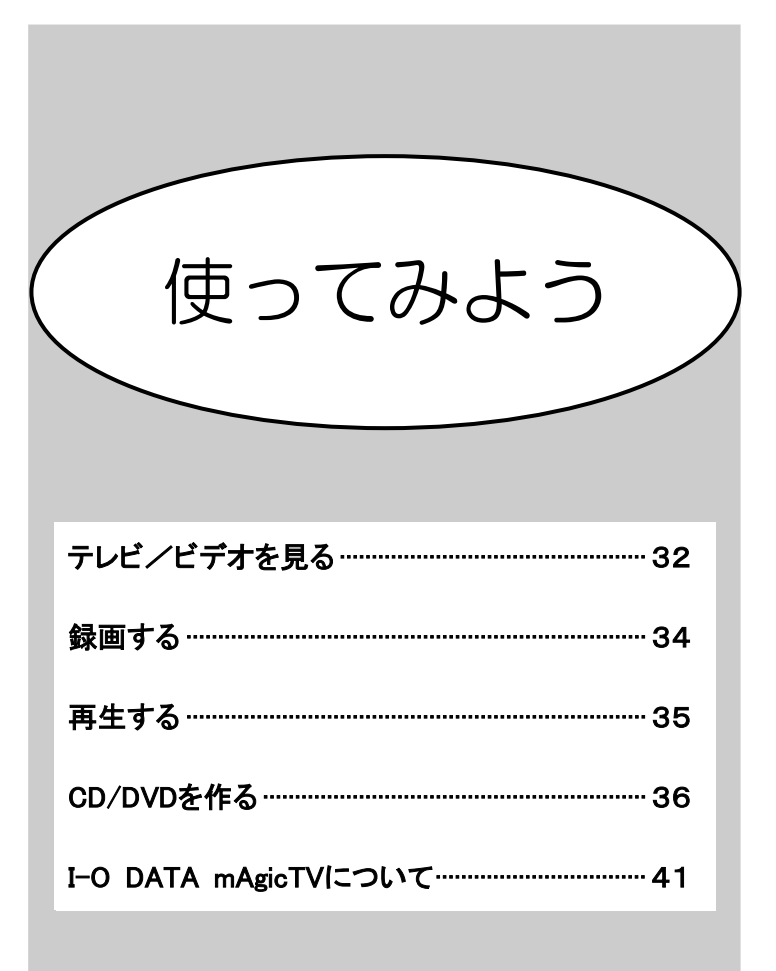

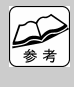

#### それぞれの機能の詳細についてはヘルプをご覧ください ヘルプには、各機能の使い方や活用例などが説明されて

います。

# テレビ/ビデオを見る

まずは、テレビ/ビデオ(映像機器からの映像)を見る方法を説明します。

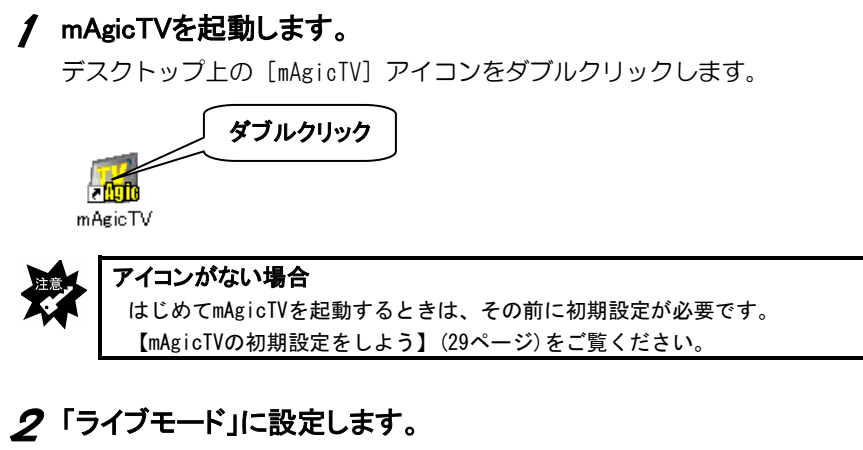

ライブモードボタンをクリックします。

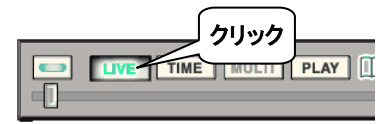

## 3 映像機器からの映像を見る場合は、映像機器の電源を入れます。

ビデオデッキなどの場合は、再生を行ってください。 本製品に映像が入力されている必要があります。

## 4 チャンネルを変えます。

⇒テレビ/ビデオを見ることができます。

#### テレビを見る場合

番組表ウィンドウのチャンネルボタンをクリックします。

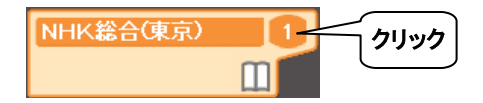

#### ビデオ(映像機器からの映像)を見る場合

右クリックメニューのチャンネルを選びます。

- ① プレビュー画面を右クリックします。 ⇒右クリックメニューが表示されます。
- ② [チャンネル]をクリックします。
- ③ 映像機器を接続したビデオ入力を選びます。

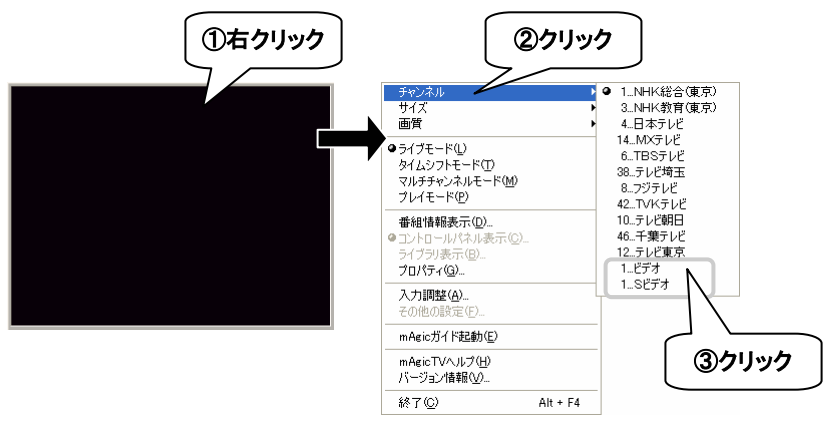

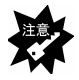

#### 映像機器からの映像を表示する場合

- ・一部の映像機器(ゲーム機など)の映像は正しく表示されないことがあり ます。
- ・ビデオ映像を表示したとき、画面下部に数ミリのちらつきが表示される ことがありますが、異常ではありません。

## 録画する

## 1 録画する映像を表示します。

方法については、【テレビ/ビデオを見る】(32ページ)をご覧ください。

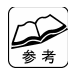

#### 録画の設定について

録画していないときに録画ボタンを右クリックすることで、録画する画質 などを設定できます。

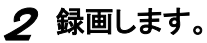

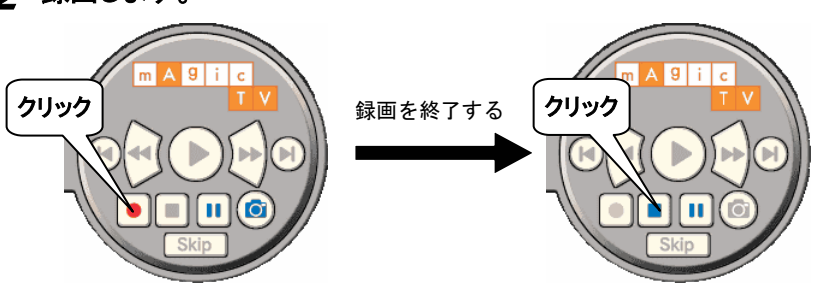

#### 最大録画時間

◢

連続で約6時間まで録画可能です。

それ以上の録画を行いたい場合は、一度録画を停止し、再度録画を行って ください。

#### 録画した映像を見る

【再生する】(35ページ)をご覧ください。

#### 録画予約について

mAgicTVでは録画予約をすることもできます。 詳しくは、mAgicTVのヘルプをご覧ください。

## 再生する

録画した映像を再生する方法を説明します。

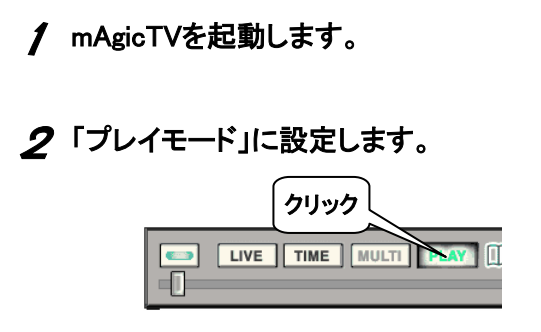

## 3 再生したい映像を選びます。

表示されたライブラリ画面内の再生したい映像をダブルクリックします。 ⇒映像が再生されます。

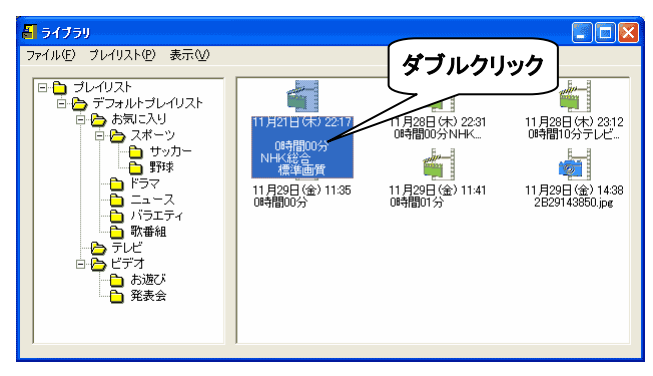

# CD/DVDを作る

録画した映像をCDやDVDに書き込む方法を説明します。

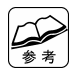

書き込みに対応したアプリケーションが必要です 各アプリケーションは、あらかじめインストールされている必要があり ます。

- ・InterVideo WinDVD Creator 2 DVD-VideoやVideo CDを作ることができます。
- ・BHA B's RecorderGOLD Ver.1.83以降 データCD/DVDを作ることができます。(Video CD/DVD-Videoではありません) ※ 本製品には添付されておりません。別途ご用意ください。

対応しているDVDメディア 各アプリケーションのヘルプ、取扱説明書をご覧ください。

- 1 mAgicTVを起動します。
- 2 「プレイモード」に設定します。

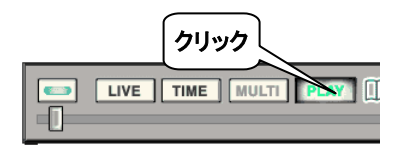

## 3 CD/DVDに書き込みたい映像を選びます。

- ① 書き込みたい映像を右クリックします。
- ② 表示された [エクスポート] をクリックし、対応するアプリケーション 名をクリックします。
	- ⇒アプリケーションが起動します。

後の操作は、各取扱説明書をご覧ください。

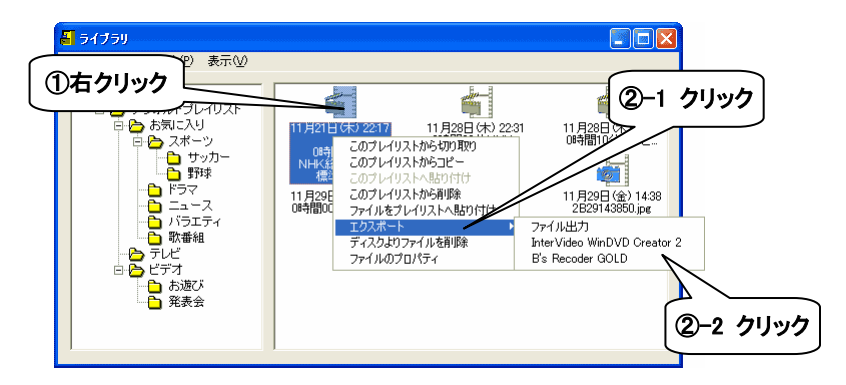

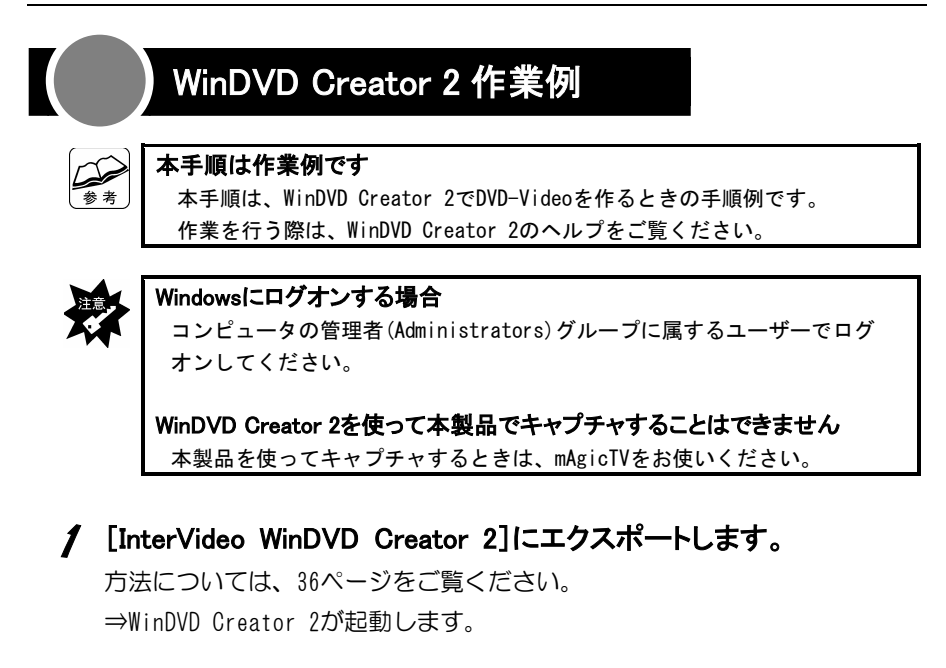

## 2 「ムービー作成」へ進みます。

「ムービー作成]ボタンをクリックします。

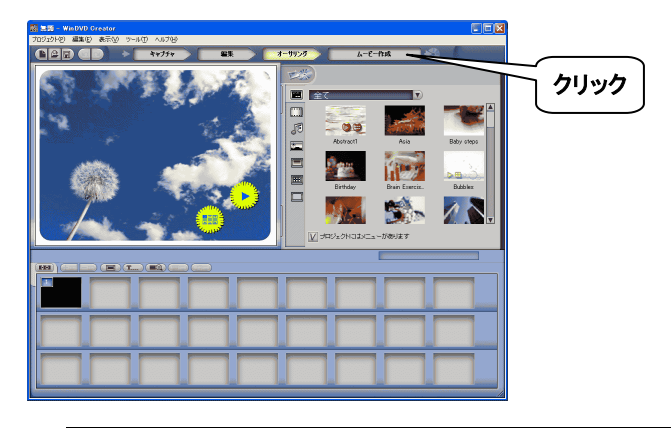

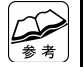

この画面ではメニューや映像の追加などを行えます 詳しくは、WinDVD Creator 2のヘルプをご覧ください。

### 3 作成するムービーの設定をします。

①「フォーマット」を[DVD(高品質)]に設定します。

②「ビデオ規格」が[NTSC]であることを確認します。

③ → をクリックします。

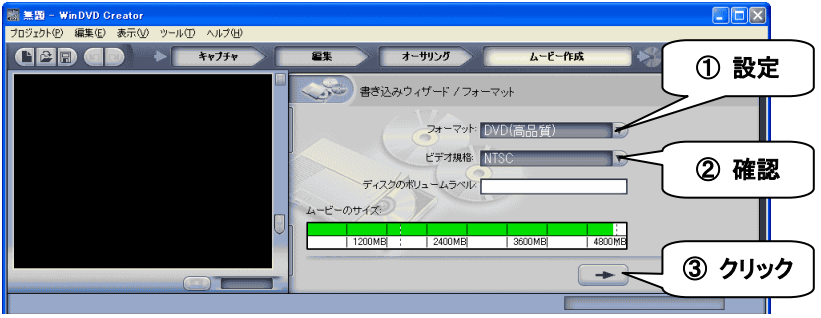

## ▲ ムービーの書き込み先をディスクに設定します。

①[ディスクへ書き込み]を選びます。

2 → をクリックします。

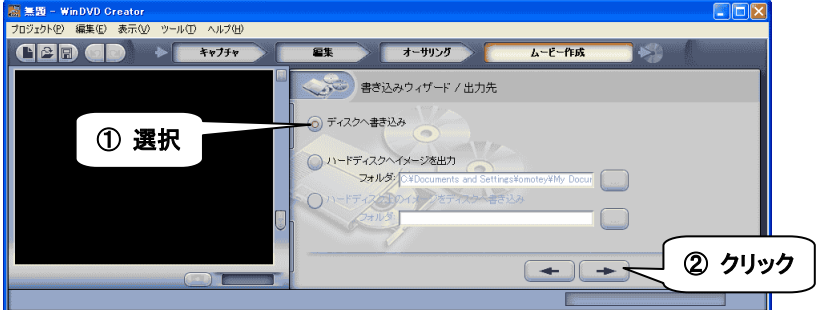

### 5 ムービーの書き込み先をディスクに設定します。

- ①[書き込みドライブの選択]でDVD-Videoを作成するドライブを選びます。
- ②[書き込み速度]を設定します。
- 3 <sup>■ をクリックします。</sup>

⇒DVD-Videoの作成が始まります。

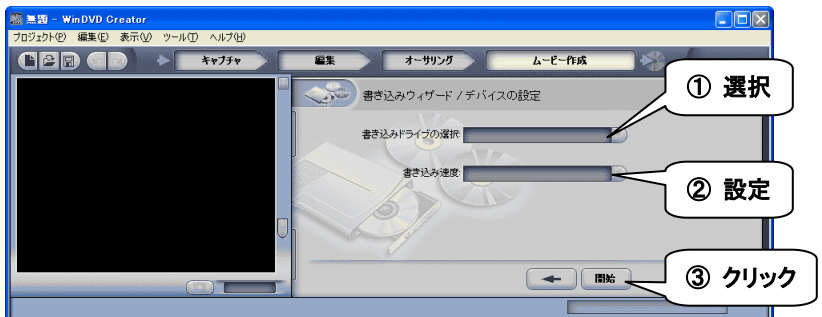

# I-O DATA mAgicTVについて

I-O DATA mAgicTVについて説明します。

## I-O DATA mAgicTV とは

I-O DATA mAgicTVは、「mAgicTV」「mAgicガイド」「mAgicマネージャ」を総合し たアプリケーションの名前です。

#### mAgicTV

 テレビを見ることができるアプリケーションです。 タイムシフト機能を搭載し、放送中の番組をビデオ映像のように巻き戻したり することができます。

また、録画したり、録画した映像を再生することもできます。

#### mAgicガイド

 番組表を見られるアプリケーションです。 番組表から録画予約したり、好きな番組を検索することもできます。

#### mAgicマネージャ

 録画予約の管理を行うアプリケーションです。 mAgicマネージャがタスクバーに常駐していないと、録画予約の実行、番組表 データの自動受信、リモコン操作などを行うことができません。

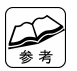

それぞれの機能の詳細についてはヘルプをご覧ください ヘルプには、各機能の使い方や活用例などが説明されています。

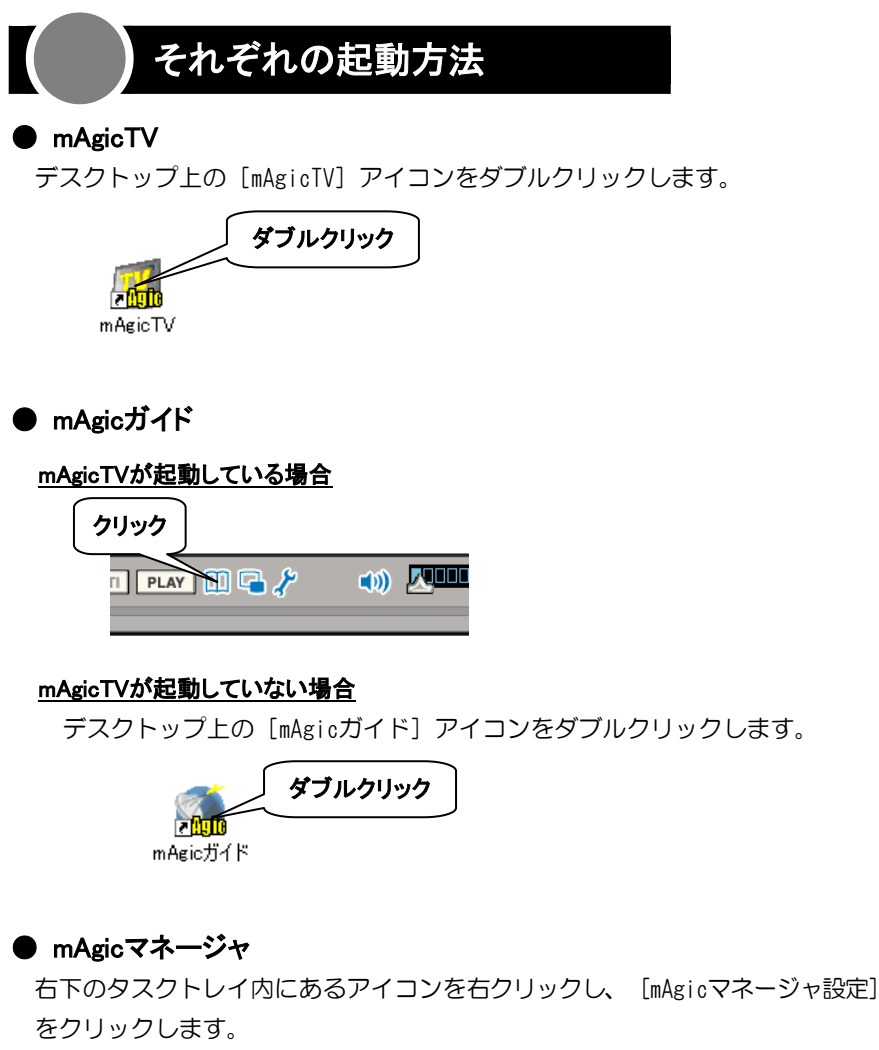

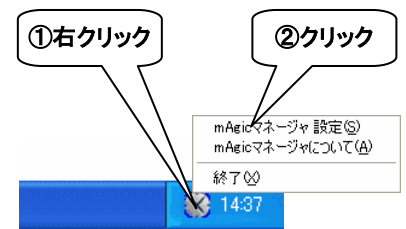

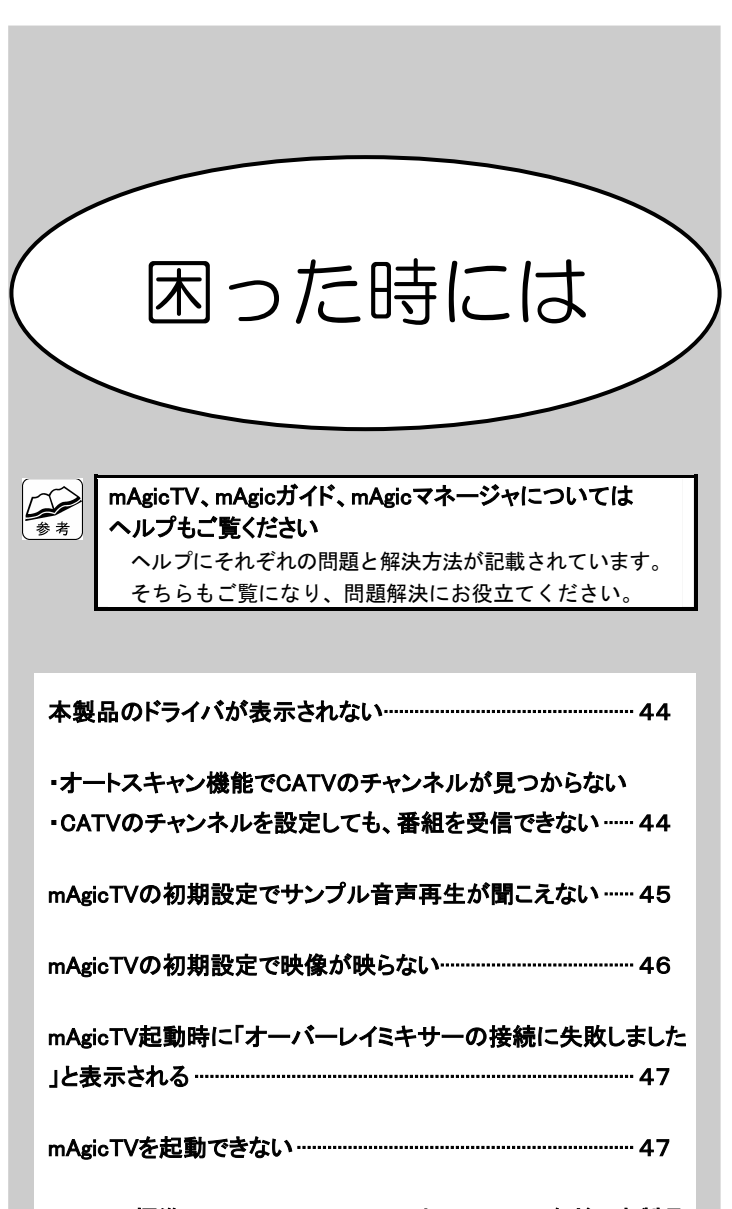

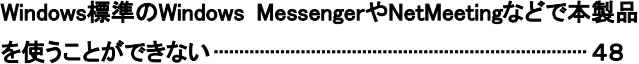

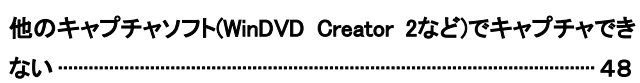

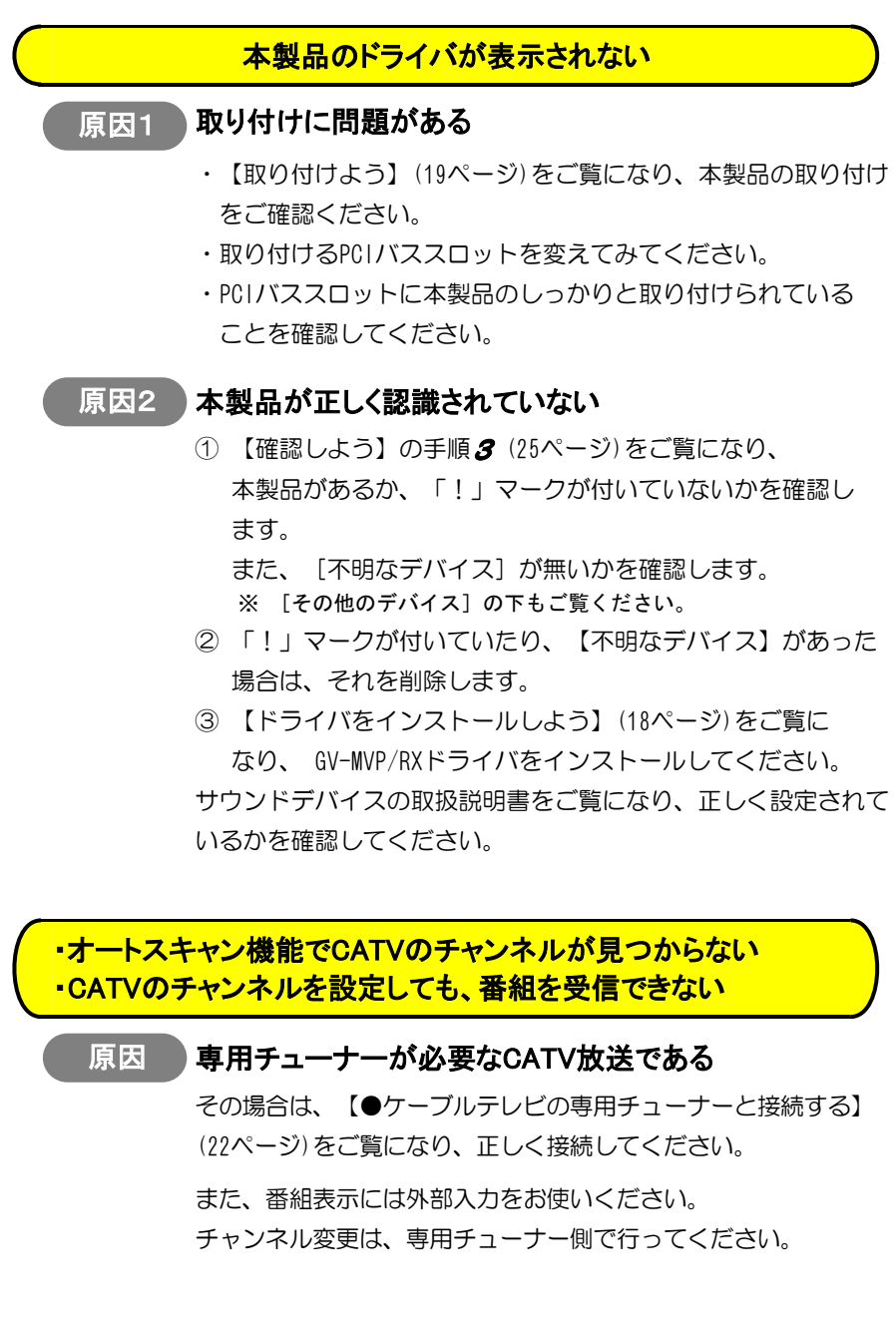

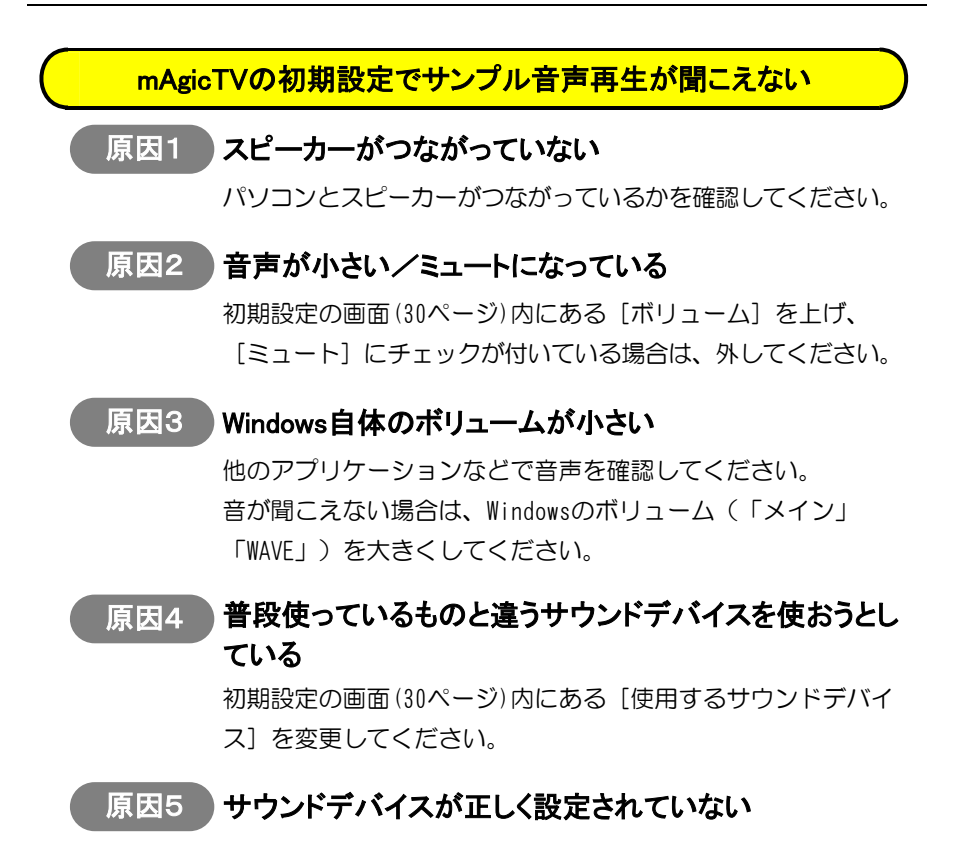

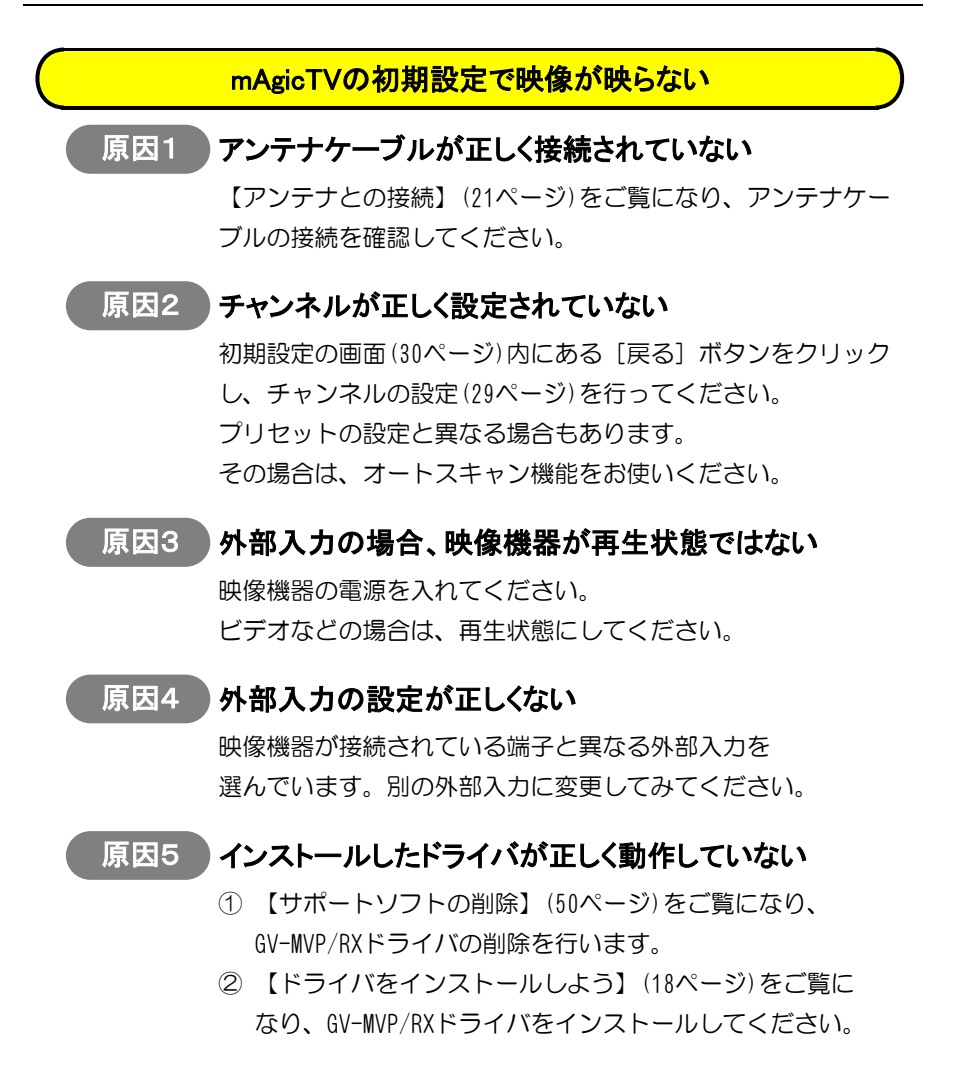

## mAgicTV起動時に「オーバーレイミキサーの接続に失敗しました」 と表示される

### 原因 パソコンのグラフィック環境に問題がある

対処としては、下の内容が考えられます。

#### Windowsの解像度・色数を減らしてみる

- ①「画面のプロパティ」を開きます。
- ② [設定] タブで設定します。 ※ 解像度・色数を、必要動作環境より下に設定しないでください。

#### ハードウェアアクセラレータを最大にする

- ①「画面のプロパティ」を開きます。
- ②[設定]→[詳細]→[トラブルシューティング]で設定 します。

#### グラフィックのドライバを最新のものにする

 ドライバの入手方法、更新方法などについては、パソコン メーカーもしくはグラフィックカードのメーカーにお問い 合わせください。

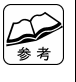

## 「画面のプロパティ」の開き方

 Windowsのデスクトップを右クリックし、表示されたメニューの[プロパ ティ]をクリックします。

#### mAgicTVを起動できない

#### 原因 ハードディスクの空き容量が足りない

OSがインストールされているハードディスクの空き容量を確認 し、空き容量が足りない場合はいらないファイルなどを消して、 500Mバイト以上の容量を空けてください。

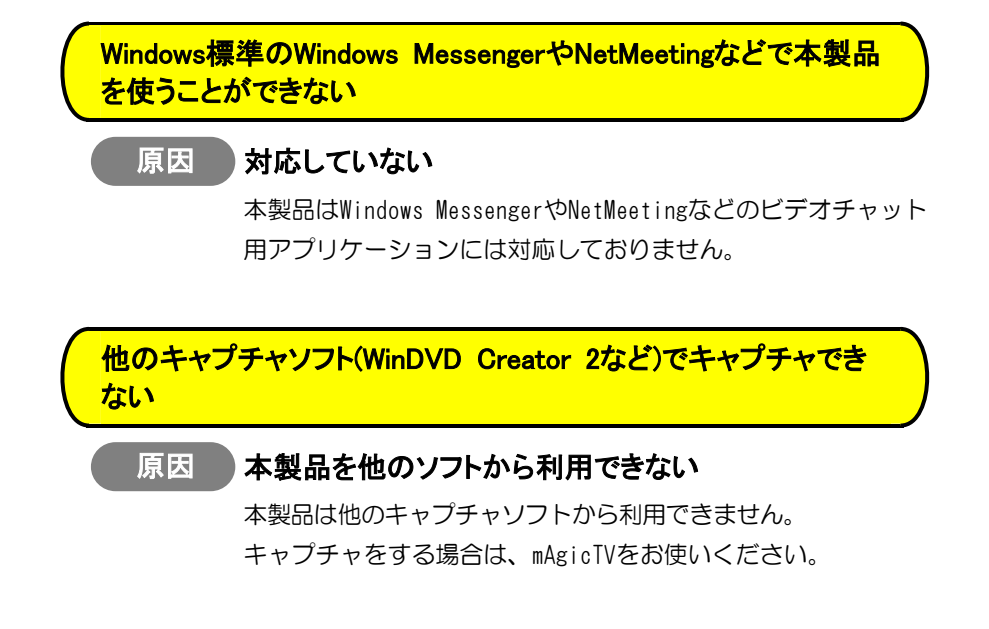

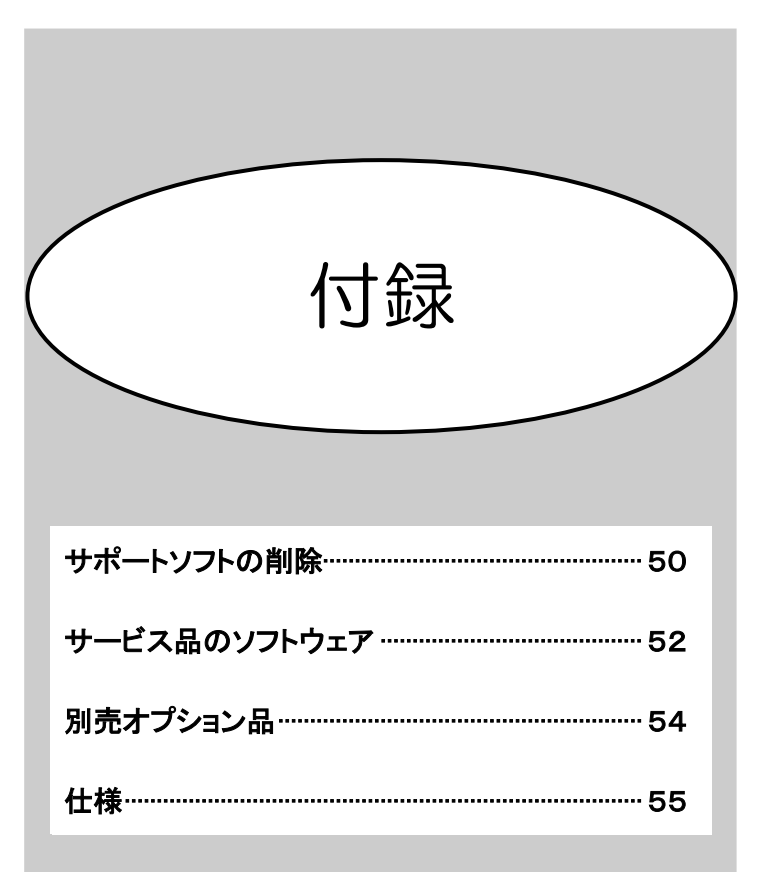

# サポートソフトの削除

サポートソフトの削除(アンインストール)方法について説明します。

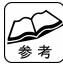

#### サービス品のソフトウェアの削除

各ソフトウェアのオンラインマニュアルなどをご覧ください。

#### Windowsにログオンするときは

 コンピュータの管理者(Administrators)グループに属するユーザーでログ オンしてください。

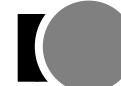

## GV-MVP/RX ドライバの削除

## 1 サポートソフトを挿入します。

GV-MVP/RXサポートソフトをCD-ROMドライブに挿入します。 ⇒メニューが表示されます。

参考

#### メニューが表示されない

- ①「マイコンピュータ」を開きます。
- ② [GVMVPRX] → [GVMVPRX] の順にダブルクリックします。
- ⇒メニューが表示されます。

## 2 [GV-MVP/RXドライバ]をクリックします。

⇒インストール画面が表示されますので、「アンインストール〕を選んで [OK]ボタンをクリックしてください。

「GV-MVP/RXドライバ」のアンインストールが始まります。

作業が終わりましたら、再起動を要求されます。再起動してください。

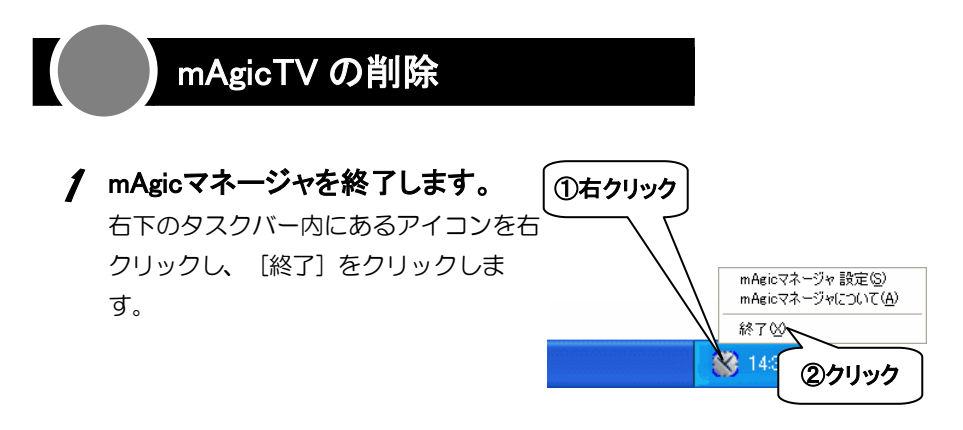

### 2 コントロールパネルを開きます。

「スタート] (→ [設定])→ [コントロールパネル]の順にクリックし ます。

### 3 [プログラム(アプリケーション)の追加と削除]を起動します。

「プログラム(アプリケーション)の追加と削除」アイコンをダブル クリックします。

### **△** [I-O DATA mAgicTV]を選び、削除します。

- ①[I-O DATA mAgicTV]を選びます。
- ②「変更と削除]または「追加と削除]ボタンをクリックします。

⇒mAgicTVの削除が開始されます。

画面の指示に従って削除してください。

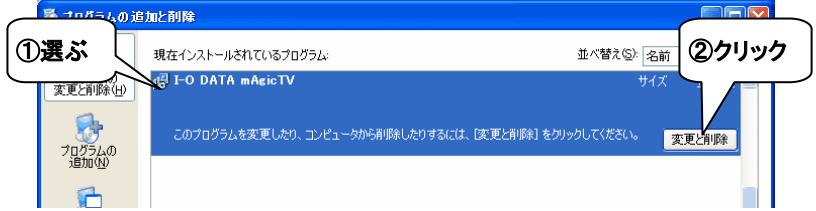

# サービス品のソフトウェア

添付されているサービス品のソフトウェアについて説明します。

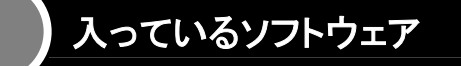

#### ● WinDVD Creator 2

WinDVD Creator 2は複雑な使い方を覚えずに、オリジナルDVD制作が可能です。 編集、タイトルの挿入、トランジション、オーディオの挿入、DVDメニュー作成 を4つ のステップで実現 DVD (またはVCD,SVCD)への書込過程をこれ1本で実現できます。

#### ● XVD Encoder plus 機能制限版

MPEG, AVIなどの動画をXVD形式にエンコードするソフトウェアの機能制限版です。 複数のファイルを登録することで連続してエンコードタスクを実行できるほか、エン コードの詳細なパラメータを設定したり、プラグインを利用することができます。

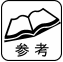

#### 製品版との違いについて

 下記の方法で、機能の制限について記載したpdfを見ることができます。 ① XVD Encoder plus 機能制限版をインストールします。  $(2)$   $[7, 9 - 1]$  →  $[1, 4 \times 7]$   $(5, 3 \times 7)$   $(7, 4 \times 7)$   $(8, 1)$   $(9, 1)$   $(1, 4)$   $(1, 4)$   $(1, 4)$   $(1, 4)$   $(1, 4)$   $(1, 4)$   $(1, 4)$   $(1, 4)$   $(1, 4)$   $(1, 4)$   $(1, 4)$   $(1, 4)$   $(1, 4)$   $(1, 4)$   $(1, 4)$   $(1, 4)$  plus 機能制限版]→[XVD Encoder plus 機能制限版アップグレードに ついて]の順にクリックします。

#### ● reserMail

外出先のパソコンや携帯電話 (iモード、Vodafone live!、EZweb) から、自宅のパソ コンに録画予約できます。

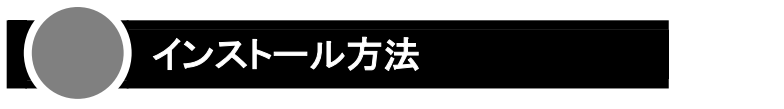

サポートソフトのCD-ROMを挿入し、インストールメニューを表示します。 あとは、インストールするソフトウェアを選んで画面の指示に従ってください。

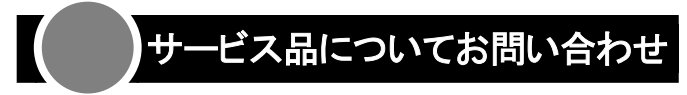

お問い合わせは弊社では受け付けておりません。 下記の案内先までお問い合わせください。

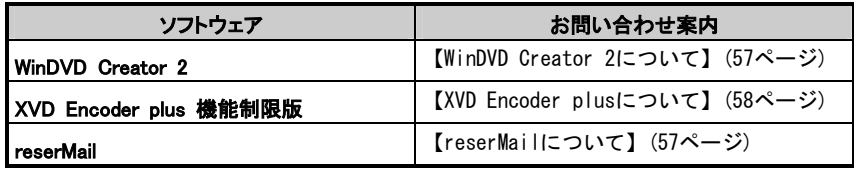

# 別売オプション品

本製品には、下記のような別売オプション品がございます。 お買い求めの上、本製品と併せてお使いください。

#### ■ GV-MVP/RCkit ~ 本製品をリモコンで操作したい方に ~

本製品をリモコンで操作することができます。

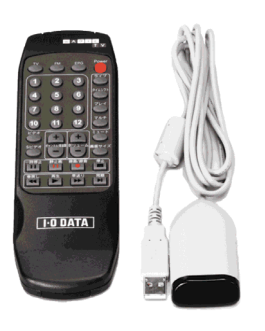

#### ■ GV-FRONT ~ 映像機器をよく接続する方に ~

本製品の「Sビデオ入力」「ビデオ入力」「音声入力」をパソコンの前に移動することが できます。

映像機器を切り替えてお使いの方などに便利です。

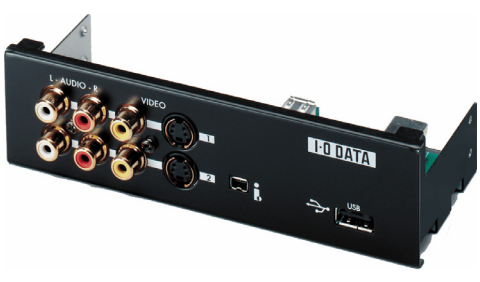

# 仕様

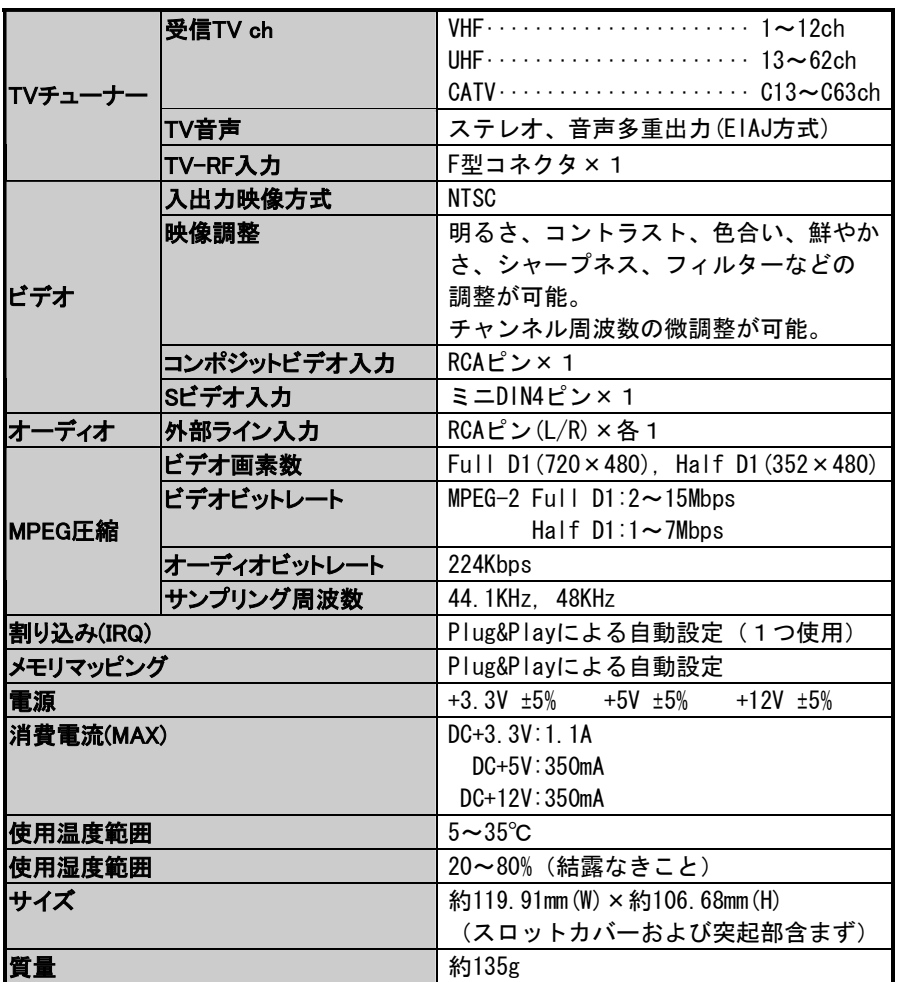

# お問い合わせ

## 本製品について

本製品に関するお問い合わせは弊社サポートセンターで受け付けています。

## 1 まず、弊社ホームページをご確認ください。

【困った時には】で解決できない場合は、サポートWebページ内の「製品 Q&A、News」などもご覧ください。過去にサポートヤンターに寄せられた事 例なども紹介されています。こちらも参考になさってください。

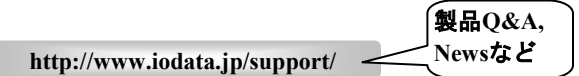

また、添付のサポートソフトをバージョンアップすることで解決できる 場合があります。下記の弊社サポート・ライブラリから最新のサポート

ソフトをダウンロードしてお試しください。 **http://www.iodata.jp/lib/**  弊社サポート ライブラリ

## 2 それでも解決できない場合は・・・

住所: 〒920-8513 石川県金沢市桜田町2丁目84番地 アイ・オー・データ第2ビル 株式会社アイ・オー・データ機器 サポートセンター 本社…076-260-3646 東京…03-3254-1036 雷話: ※受付時間 9:30~19:00 月~金曜日 (祝祭日を除く) FAX: 本社…076-260-3360 東京…03-3254-9055 インターネット: http://www.iodata.jp/support/

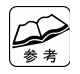

#### お知らせいただく事項について

- 1. ご使用の弊社製品名。
	- 2. ご使用のパソコン本体と周辺機器の型番。
	- 3. ご使用のサポートソフトのバージョン。
	- 4. ご使用のOSとアプリケーションの名称、バージョン及びメーカー名。
	- 5. トラブルが起こった状態、トラブルの内容、現在の状態 (画面の状態やエラーメッセージなどの内容)

## WinDVD Creator 2 について

添付の「WinDVD Creator 2」に関するお問い合わせはインタービデオジャパン株式 会社で受け付けています。

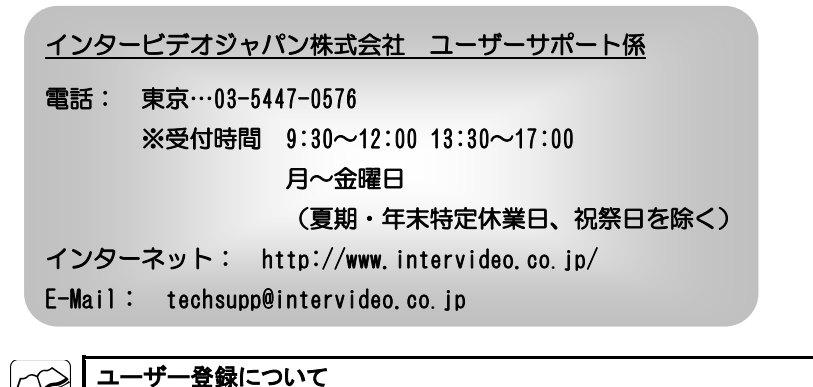

インタービデオジャパン株式会社のホームページへ行き、[メンバーズ]

reserMail について

から登録してください。

**余 老** 

添付の「reserMail」に関するお問い合わせはADCテクノロジー株式会社で受け付け ています。

ADCテクノロジー株式会社 ユーザーサポート係

E-Mail: support@epoint.co.jp ※ お問い合わせの際は、本製品名もお知らせください。 ※ お問い合わせは、E-Mailでのみ受け付けております。

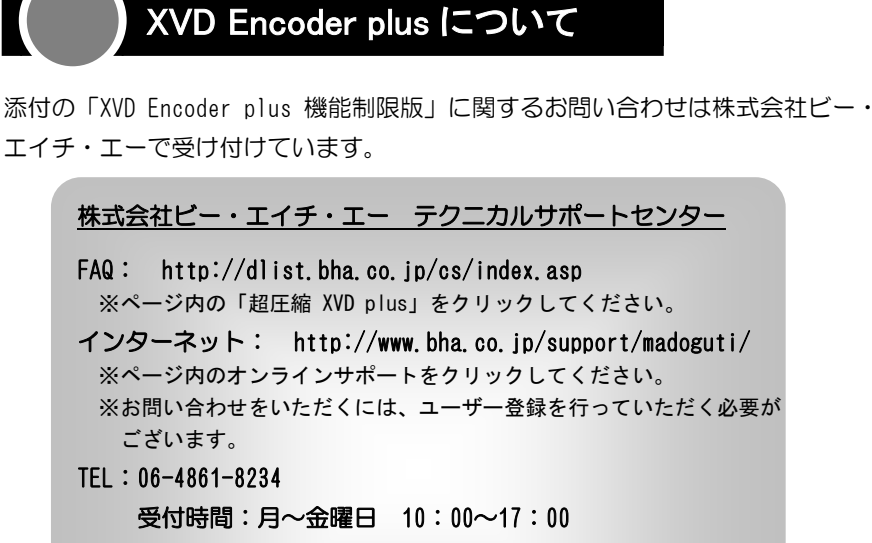

土曜日 10:00~12:00、13:00~17:00

(毎月最終土曜日、夏期・年末年始・特定休業日、

祝祭日を除く)

FAX:06-6378-3336

※ご回答には、2~3営業日お時間をいただく場合がございます。

修理について

#### 修理について

本製品の修理をご依頼される場合は、以下の事項をご確認ください。

#### ●お客様が貼られたシールなどについて

 修理の際に、製品ごと取り替えることがあります。 その際、表面に貼られているシールなどは失われますので、ご了承ください。

#### ●修理金額について

 ・保証期間中は、無料修理いたします。 ただし、ハードウェア保証書に記載されている「保証規定」に該当する場合 は、有料となります。

※保証期間については、ハードウェア保証書をご覧ください。

・保証期間が終了した場合は、有料にて修理いたします。

 ※弊社が販売終了してから一定期間が過ぎた製品は、修理ができなくなる場合が あります。

 ・お送りいただいた後、有料修理となった場合のみ、往復はがきにて修理金額 をご案内いたします。

修理するかをご検討の上、検討結果を記入してご返送ください。

 (ご依頼時にFAX番号をお知らせいただければ、修理金額をFAXにて連絡させ ていただきます。)

修理しないとご判断いただきました場合は、無料でご返送いたします。

#### 修理品の依頼

本製品の修理をご依頼される場合は、以下を行ってください。

#### ●メモに控え、お手元に置いてください

 お送りいただく製品の製品名、シリアル番号(製品に貼付されたシールに記載 されています)、お送りいただいた日時をメモに控え、お手元に置いてくだ さい。

#### ●これらを用意してください

- ・必要事項を記入した本製品のハードウェア保証書(コピー不可) ※ただし、保証期間が終了した場合は、必要ありません。
- ・下の内容を書いたもの 返送先「住所/氏名/(あれば)FAX番号],日中にご連絡できるお電話番号, ご使用環境(機器構成、OSなど),故障状況(どうなったか)

#### ●修理品を梱包してください

- ・上で用意した物を修理品と一緒に梱包してください。
- ・輸送時の破損を防ぐため、ご購入時の箱・梱包材にて梱包してください。 ※ご購入時の箱・梱包材がない場合は、厳重に梱包してください。

#### ●修理をご依頼ください

- ・修理は、下の送付先までお送りくださいますようお願いいたします。 ※ 原則として修理品は弊社への持ち込みが前提です。送付される場合は、発送時 の費用はお客様ご負担、修理後の返送費用は弊社負担とさせていただきます。
- ・送付の際は、紛失等を避けるため、宅配便か書留郵便小包でお送りください。

#### 送付先 〒920-8513 石川県金沢市桜田町2丁目84番地 アイ・オー・データ第2ビル 株式会社アイ・オー・データ機器 修理センター 宛

#### 修理品の返送

・修理品到着後、通常約1週間ほどで弊社より返送できます。 ※ただし、有料の場合や、修理内容によっては、時間がかかる場合があります。

#### 【ご注意】

- 1) 本製品及び本書は株式会社アイ・オー・データ機器の著作物です。 したがって、本製品及び本書の一部または全部を無断で複製、複写、転載、改変することは法律で禁 じられています。
- 2) 本サポートソフトウェアに含まれる著作権等の知的財産権は、お客様に移転されません。
- 3) 本サポートソフトウェアのソースコードについては、如何なる場合もお客様に開示、使用許諾を致し ません。また、ソースコードを解明するために本ソフトウェアを解析し、逆アセンブルや、逆コンパ イル、またはその他のリバースエンジニアリングを禁止します。
- 4) 書面による事前承諾を得ずに、本サポートソフトウェアをタイムシェアリング、リース、レンタル、 販売、移転、サブライセンスすることを禁止します。
- 5) 本製品は、医療機器、原子力設備や機器、航空宇宙機器、輸送設備や機器、兵器システムなどの人命 に関る設備や機器、及び海底中継器、宇宙衛星などの高度な信頼性を必要とする設備や機器としての 使用またはこれらに組み込んでの使用は意図されておりません。これら、設備や機器、制御システム などに本製品を使用され、本製品の故障により、人身事故、火災事故、社会的な損害などが生じても、 弊社ではいかなる責任も負いかねます。設備や機器、制御システムなどにおいて、冗長設計、火災延 焼対策設計、誤動作防止設計など、安全設計に万全を期されるようご注意願います。
- 6) 本製品及び本書の内容については、改良のために予告なく変更することがあります。
- 7) 本サポートソフトウェアの使用にあたっては、バックアップ保有の目的に限り、各1部だけ複写できる ものとします。
- 8) お客様は、本サポートソフトウェアを一時に1台のパソコンにおいてのみ使用することができます。
- 9) お客様は、本製品または、その使用権を第三者に再使用許諾、譲渡、移転またはその他の処分を行う ことはできません。
- 10) 弊社は、お客様が【ご注意】の諸条件のいずれかに違反されたときは、いつでも本製品のご使用を終 了させることができるものとします。
- 11) 本製品は日本国内仕様です。本製品を日本国外で使用された場合、弊社は一切の責任を負いかねます。 また、弊社は本製品に関し、日本国外への技術サポート、及びアフターサービス等を行っておりませ んので、予めご了承ください。(This product is for use only in Japan. We bear no responsibility for any damages or losses arising from use of, or inability to use, this product outside Japan and provide no technical support or after-service for this product outside Japan.)
- 12) 本製品は「外国為替及び外国貿易法」の規定により戦略物資等輸出規制製品に該当する場合がありま す。

国外に持ち出す際には、日本国政府の輸出許可申請などの手続きが必要になる場合があります。

- 13) テレビやビデオの映像は著作権法により保護されています。これらの映像は個人で楽しむ以外に利用 しないでください。
- 14) 本製品を運用した結果の他への影響については、上記にかかわらず責任は負いかねますのでご了承く ださい。
	- I-O DATA, mAgicTVおよびmAgicTVの名称・ロゴは、株式会社アイ・オー・データ機器の登録商標です。
	- Microsoft, Windows, MS, MS-DOS, Internet Explorer, DirectXは、米国Microsoft Corporationの 登録商標です。
	- Celeron, Pentiumは、米国インテル社の登録商標です。
	- その他、一般に会社名、製品名は各社の商標または登録商標です。

GV-MVP/RX 取扱説明書

2003.11.10 144110-01

#### 発 行 株式会社アイ・オー・データ機器

〒920-8512 石川県金沢市桜田町3丁目10番地

C 2003 I-O DATA DEVICE,INC. All rights reserved.